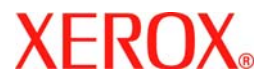

# **Gyorsútmutató**

## **WorkCentre 7232/7242**

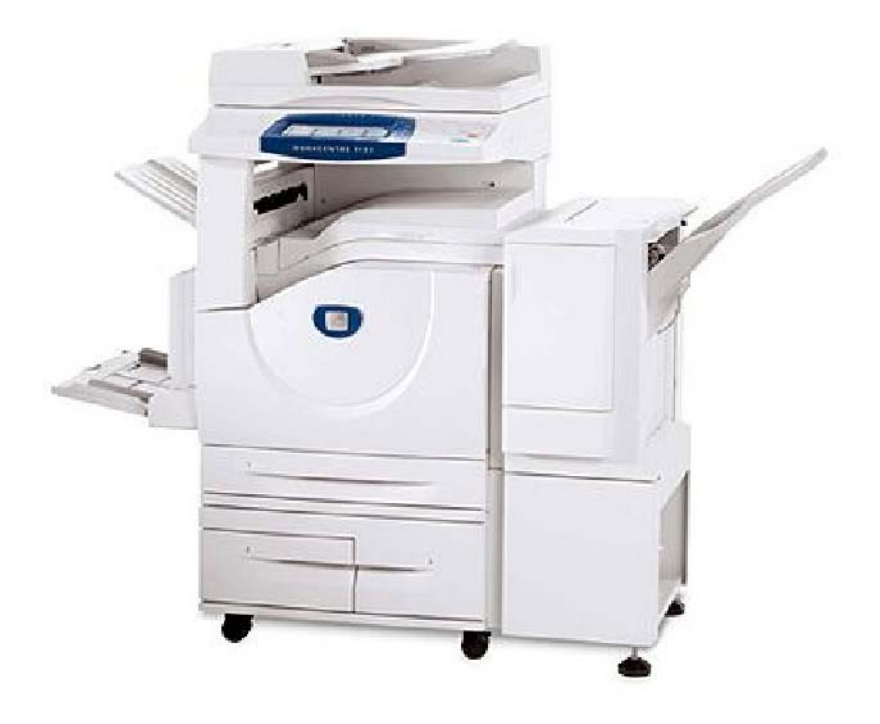

**701P46459**2007

Microsoft, MS-DOS, Windows, Windows NT, Microsoft Network és Windows Server vagy márkanevek, vagy a Microsoft Corporation Egyesült Államokban és/vagy más országokban bejegyzett védjegyei.

A Novell, NetWare, IntranetWare és NDS a Novell, Inc. bejegyzett védjegyei az Egyesült Államokban és más országokban.

Az Adobe, Acrobat, PostScript, PostScript3 és a PostScript Logo az Adobe Systems Incorporated. védjegyei.

Az Apple, AppleTalk, EtherTalk, LocalTalk, Macintosh, MacOS és a TrueType az Apple Computer, Inc., Egyesült Államokban és más országokban bejegyzett védjegyei.

A HP, HPGL, HPGL/2 és HP-UX a Hewlett-Packard Corporation bejegyzett védjegyei.

Az összes termék- vagy márkanév az adott tulajdonos védjegye vagy bejegyzett védjegye.

A gép merevlemezén tárolt adatok a merevlemez meghibásodása esetén elveszhetnek. A Xerox nem felelős az ilyen adatvesztésből származó közvetlen vagy közvetett kárért. A Xerox nem felelős a gép számítógépes vírusfertőzésből vagy számítógépes kalózkodásból eredő bármely meghibásodásáért.

Fontos(1) Ezt a kézikönyvet szerzői jogok védik, minden jog fenntartva. A tulajdonjogi törvény értelmében ezen kézikönyv egészét vagy bármely részét tilos másolni a kiadó írásos beleegyezése nélkül.(2) A kézikönyv részei változhatnak előzetes értesítés nélkül.(3) Örömmel fogadunk bármely kétértelműségre, hibára, hiányosságra vagy hiányzó oldalra vonatkozó észrevételt.(4) A készülékkel ne kíséreljen meg semmilyen, a kézikönyvben kifejezetten nem említett műveletet. A készülék illetéktelen használata meghibásodásokhoz vagy balesetekhez vezethet.

A Xerox nem vállal felelősséget a berendezés illetéktelen használatából eredő bármilyen problémáért.

A termék exportja Japán valutaügyi és külkereskedelmi törvényeinek, valamint az Egyesült Államok exportszabályozó rendelkezéseinek megfelelően szigorú ellenőrzés alatt áll.

A Xerox és az Ethernet bejegyzett védjegyek.

*MEGJEGYZÉS: A KÉK felirat adminisztrátor típusú személyzetnek szól, ZÖLD a végfelhasználóknak, a PIROS pedig azt jelzi, hogy a gép figyelmet igényel. A gép konfigurációjától függően némelyik Felhasználói felület különbözhet.*

## **Tartalomjegyzék**

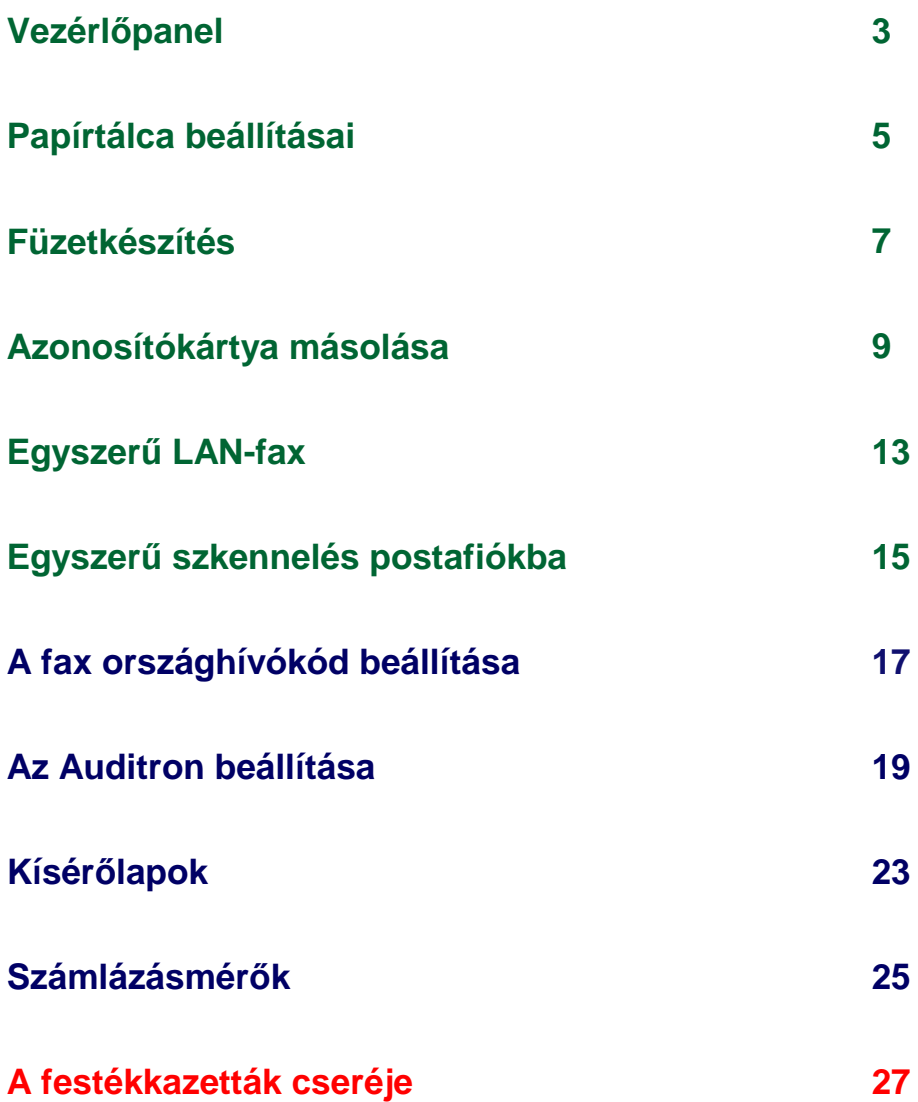

### **Vezérlőpanel**

 $\overline{3}$ 

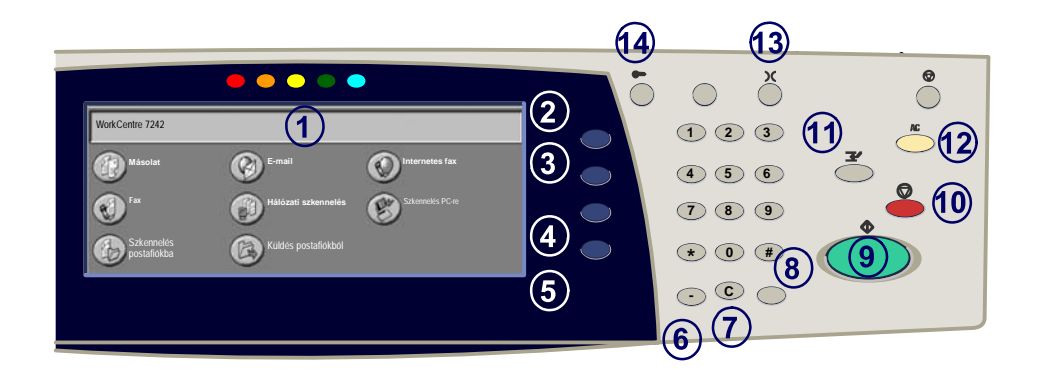

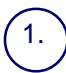

 $\mathcal{P}$ 

3.

#### **Érintőképernyő**

Az érintőképerny<sup>ő</sup> segítségével adhatja meg az összes programozási beállítást. Itt jelennek meg a hibaelhárítási eljárások és a készülékkel kapcsolatos általános üzenetek is.

#### **Összes szolgáltatás gomb**

Az Összes szolgáltatás képernyőt jeleníti meg az érintőképernyőn.

**Lehetőségek gomb**<br>Az érintőképernyőn visszaállítja az előző másolási, faxolási vagy szkennelési<br>képernyőt.

#### 4. **Munkaállapot gomb**

A munka állapotával kapcsolatos adatokat jeleníti meg az érintőképernyőn.

#### 5. **Gépállapot gomb**

A készülék aktuális állapotát jeleníti meg az érintőképernyőn.

### **Vezérlőpanel**

6.

7.

8.

**Tárcsázási szünet** Szünetet iktat be a telefonszám tárcsázásába fax továbbításakor.

**Törlés** Törli a számértékeket vagy az utoljára beírt karaktert.

**# (kettős kereszt)** Egy tárcsázókaraktert vagy egy csoportos tárcsázási számot jelent.

**Start** Elindítja a munkát.

#### 10. **Stop**

Ideiglenesen félbeszakítja az aktuális munkát. A megjelenő üzenet lehet<sup>ő</sup>séget nyújt a munka törlésére vagy folytatására.

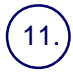

9.

#### **Megszakítás**

Ideiglenesen félbeszakítja az aktuális másolási munkát, hogy lefuthasson egy magasabb prioritású munka.

#### 12.

**Mindent töröl**<br>Egyszer megnyomva visszaállítja az alapértelmezett beállításokat, és megjeleníti az aktuális útvonal első képernyőjét. Kétszer megnyomva az összes beállítást<br>visszaállatja a készülék alapértelmezett értékeire.

13. **Nyelv**

14.

A szövegeket másik nyelven jeleníti meg (ha elérhető).

#### **Be-/kijelentkezés**

Jelszavas védelmet biztosít a készülék alapértelmezett beállításait megváltoztató eszközökhöz.

### **Papírtálca beállításai**

A gép a tálcák és a készlet kezeléséhez programozható beállítások rendszerét használja. Ezeket a beállításokat a gép adminisztrátora kezeli.

A tálca beállításától függ, hogy a felhasználó módosíthatja-e a méretre, típusra és színre vonatkozó beprogramozott készletjellemzőket.

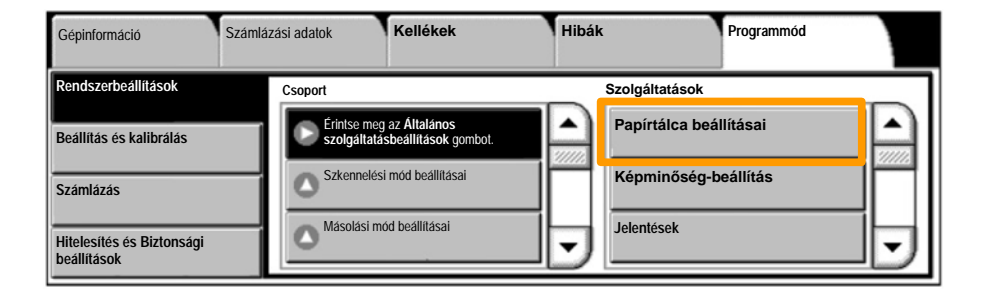

Az érintőképernyőn megjelennek a tálcáról szóló információk. Ha a tálca beállításai megfelelőek, nyomja meg a **Jóváhagyás** gombot. Az érintőképernyő megfelelő gombjával meg is változtathatja a papír méretét, típusát vagy színét.

Ezzel befejeződött a papírtálca betöltésének bemutatása.

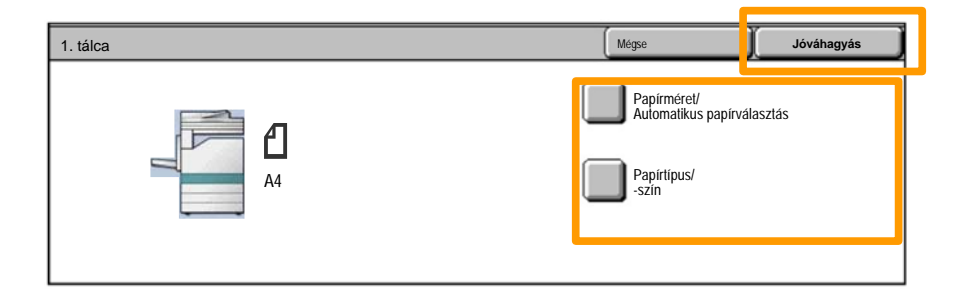

### **Füzetkészítés**

A Füzetkészítés lehetőséggel füzeteket hozhat létre, vagy egy- és kétoldalas dokumentumokról többoldalas másolatokat készíthet. A gép szkenneli az eredeti dokumentumokat, és a kiválasztott másolópapírtól függően automatikusan kicsinyíti, illetve helyes sorrendbe rendezi a képeket. Ha az így kapott másolatszettet félbehajtja, egy füzet jön létre.

A Füzetkészítési lehetőség a Kimenet formátuma fülön található gombbal kapcsolható be. A Füzetkészítés lehetőség bekapcsolása után meg kell határoznia, hogy az eredeti dokumentumok egy- vagy kétoldalasak. A beállítások megadása után ki kell választania a **Mentés** gombot, mert csak így van lehetőség a vezérlőpanelen rendelkezésre álló további lehetőségek programozására.

A **Kimeneti formátum** fülön található **Füzetkészítés gomb** és a **Füzetkészítés bal oldali/felső kötéssel** gomb kiválasztásával kapcsolja be a Füzetkészítés lehetőséget.

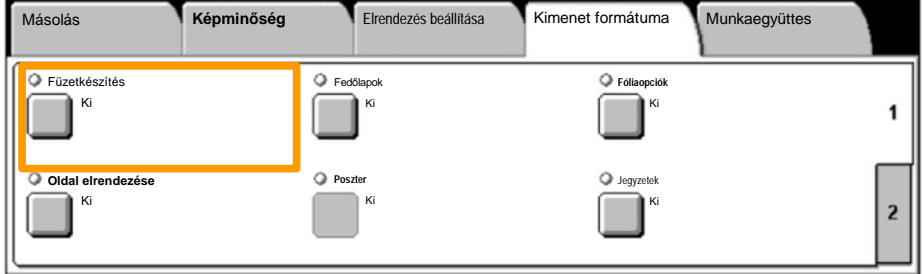

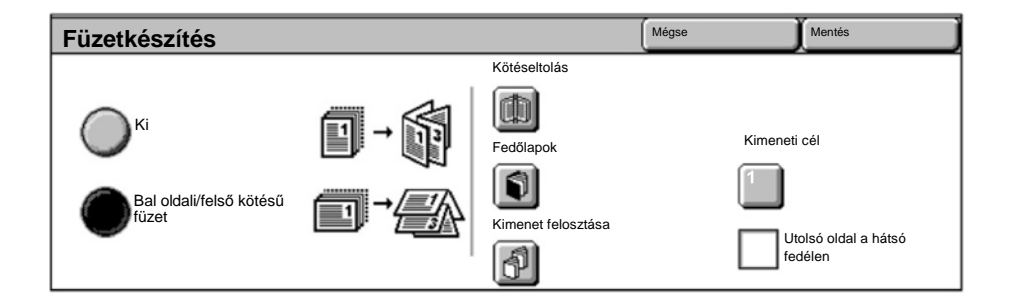

A füzetek készítése során két egyszerű szabályt kell betartani:

- Eloször válassza ki azt a tálcát, melyben a használni kívánt papír van. 1.
- A dokumentumokat mindig úgy töltse be, hogy a hosszabb szélük balra nézzen. 2.

A TAJ-kártya, vezetői jogosítvány vagy bármilyen más azonosító okirat másolására alkalmas egyszerű és hatékony **Azonosítókártya másolása** lehetőséggel időt takaríthat meg.

Az azonosítókártya két oldalán lévő adatokat egyetlen papírlapra másolhatja anélkül, hogy a papírt vissza kellene tennie a papírtálcába vagy a kézitálcába.

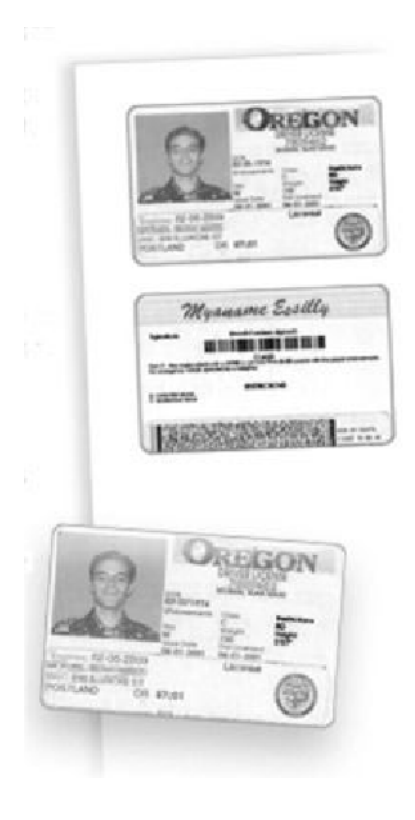

A **Mindent töröl** (AC) gomb egyszeri megnyomása törli az előző képernyőkön megadott összes programozási beállítást. 1.

Válassza az **Összes szolgáltatás** ikont, majd a **Másolás** ikont.

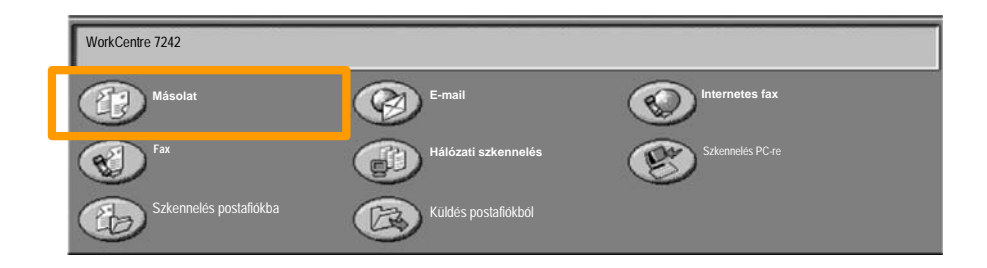

Az **Azonosítókártya másolása** lehetőség a **Kimenet formátuma** fül egyik gombjával érhető el. 2.

Az Azonosítókártya másolása lehetőség eléréséhez válassza a **Kimenet formátuma** fület és az **Azonosítókártya másolása** gombot.

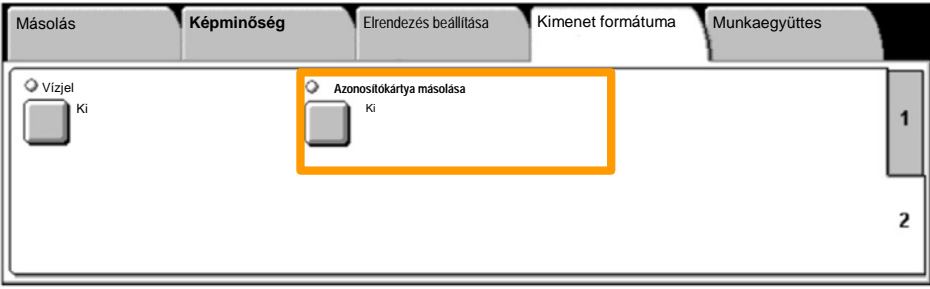

Kövesse az alábbi útmutatást az azonosítókártya másolásához: 3.

#### **1. lépés**

Hajtsa fel a dokuadagolót, és helyezze az azonosítókártyát a dokuüveg bal felső sarkába. Óvatosan hajtsa le a dokuadagolót.

#### **2. lépés**

A számbillentyűzeten adja meg a másolatok kívánt példányszámát.

#### **3. lépés**

Nyomja meg a **Start** gombot az 1. oldal szkennelés megkezdéséhez.

### **4. lépés**

Hajtsa fel a dokukezelőt, és fordítsa meg az azonosítókártyát a második oldal másolásához. Óvatosan hajtsa le a dokuadagolót.

#### **5. lépés**

Nyomja meg a **Start** gombot a második oldal szkennelésének megkezdéséhez.

Megkezdődik a nyomtatás, és a másolatok a gyűjtőtálcába érkeznek.

## **Egyszerű LAN-fax**

 $13$ 

- 1. **Nyissa meg a nyomtató illesztőprogramot**
- 2. **A munka típusának válassza a Fax beállítást**

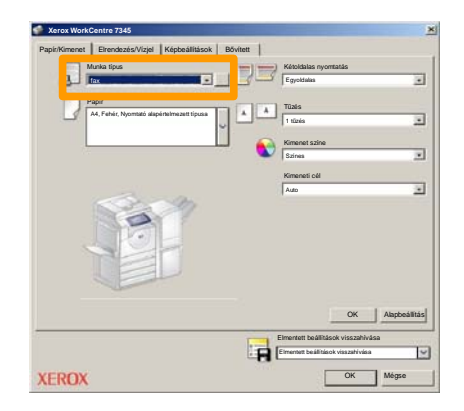

3. **Írja be a címzett adatait**

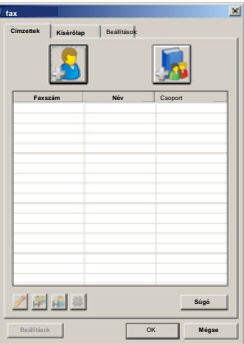

### **Egyszerű LAN-fax**

4. **Adja meg a faxolási beállításokat**

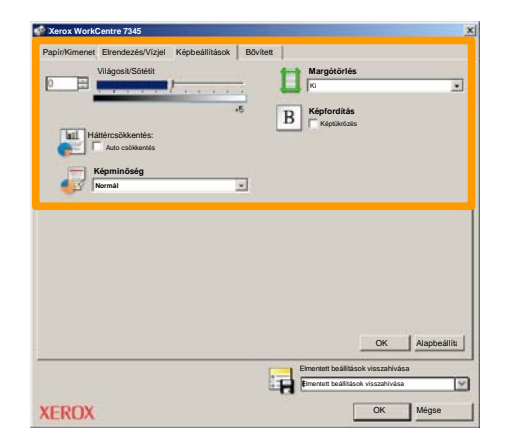

5. **Küldje el a faxot**

A kívánt beállítások kiválasztása után nyomja meg az **OK** gombot. Ugyanígy nyomja meg az **OK** gombot a nyomtató illesztőprogramjának képernyőjén és a **Nyomtatás** képernyőn is. Megjelenik a **Fax visszaigazolása** képernyő a kiválasztott címzettek listájával. Ha változtatni kíván valamit, válassza a **Szerkesztés** gombot. Ha a részletek helyesek, nyomja meg az **OK** gombot. A program a faxot a készülék faxvárósorába küldi, és a fax készen áll az átvitelre.

## **Egyszerű szkennelés postafiókba**

 $15$ 

A **Szkennelés postafiókba** választható szolgáltatás, előfordulhat, hogy az Ön gépén nem áll rendelkezésre. Ha gépén be szeretné állítani ezt a funkciót, lépjen kapcsolatba rendszeradminisztrátorával.

### **1. Töltse be a dokumentumokat**

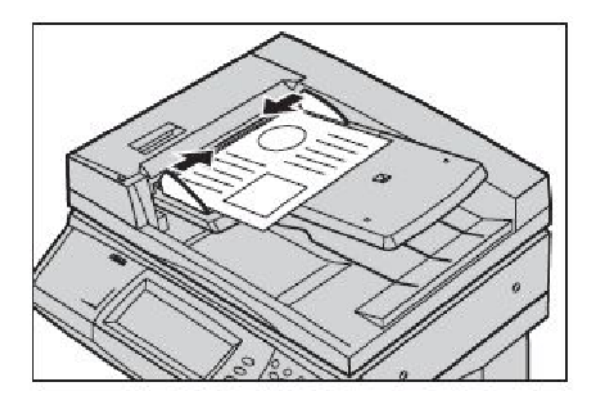

**2. Válassza a Szkennelés postafiókba ikont.**

### **3. Válassza ki a megfelelő postafiókot.**

### **Egyszerű szkennelés postafiókba**

### **4. Válassza ki a Lehetőségeket**

Ha változtatni kívánja a szkennelés beállításait, válassza az **Általános beállítások**, **Speciális beállítások**, **Elrendezés beállítása** vagy a **Tárolási opciók** fület, majd válassza ki a kívánt beállításokat.

#### **5. Nyomja meg a Start gombot**

Miután megnyomta a **Start** gombot, minden dokumentum egyszer beszkennelődik.

### **6. Keresse meg a szkennelt dokumentumot a postafiókban.**

Keresse meg a dokumentum elektronikus verzióját a berendezés megadott **postafiókjában**.

### **A fax országhívókód beállítása**

Kövesse az alábbi lépéseket a faxopciók **országhívókódjának** megadásához.

- Nyomja meg vezérlőpult **Be-/kijelentkezés** gombját. **1.**
- Adja meg a **Rendszeradminisztrátori bejelentkezési 2. azonosítót**, majd érintse meg a **Bevitel** gombot.
- Nyomja meg a vezérlőpult **Gépállapot** gombját. **3.**
- Érintse meg az **Eszközök** fület. **4.**

### Érintse meg a **Rendszerbeállítások** gombot. **5.**

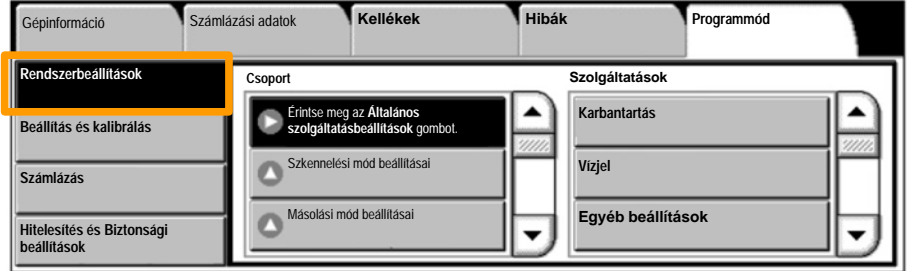

### **A fax országhívókód beállítása**

- Érintse meg az **Általános szolgáltatásbeállítások 6.**gombot.
- Érintse meg az **Egyéb beállítások** gombot. **7.**

Görgessen lejjebb, majd érintse meg az **Ország** gombot. **8.**

A megjelenő listából válassza ki a megfelelő országot. **9.**

10. Erintse meg a Mentés gombot.

A **Mentés** gomb megérintése után a gép újraindul.

19

Az Auditron beállításához először felhasználói számlákat kell létrehozni, majd engedélyezni kell az Auditron funkciót. Ezután a felhasználók a gép bizonyos funkcióit csak a számlájukhoz beállított felhasználói azonosító megadása után használhatják. 1000 számla alakítható ki.

Minden felhasználói számlának tartalmaznia kell a következő adatokat:

- Felhasználói azonosító
- Felhasználónév
- Elérhető funkció
- Számlahatár

A számlák meghatározása és létrehozása után engedélyezze a kívánt számlákat az Auditron használatának megkezdéséhez. Az egyedi felhasználói azonosítóknak és felhasználóneveknek különbözniük kell egymástól.

Az Auditron mód engedélyezhető másoláshoz, szkenneléshez, faxoláshoz, vagy nyomtatáshoz. Amikor az Auditron mód engedélyezve van, a felhasználónak a gép használatához ki kell választania a Be-/kijelentkezés gombot, és meg kell adnia a megfelelő felhasználói azonosítót.

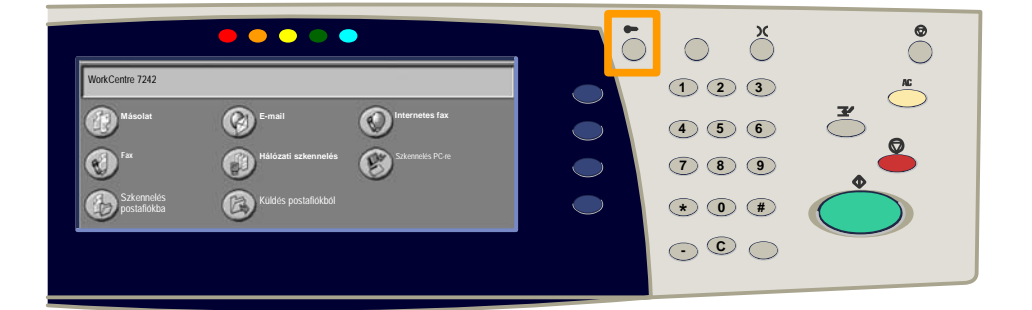

- Bejelentkezés és az **Eszközök** fül kiválasztása után érintse meg a **Számlázás** gombot. 1.
- 2. Érintse meg a **Számlázás típusa** gombot.

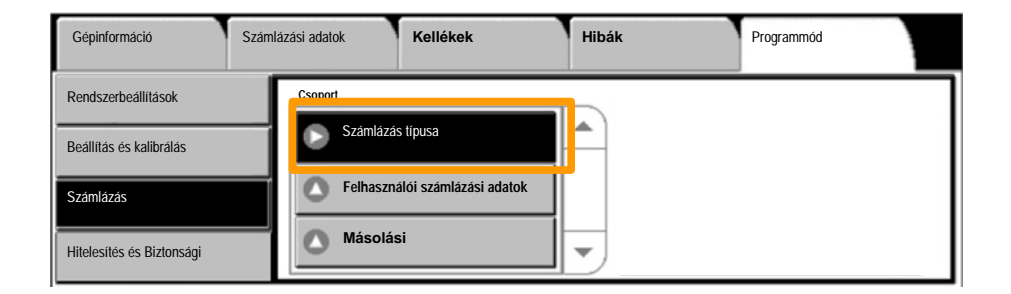

### 3. Érintse meg a **Helyi számlázás** gombot.

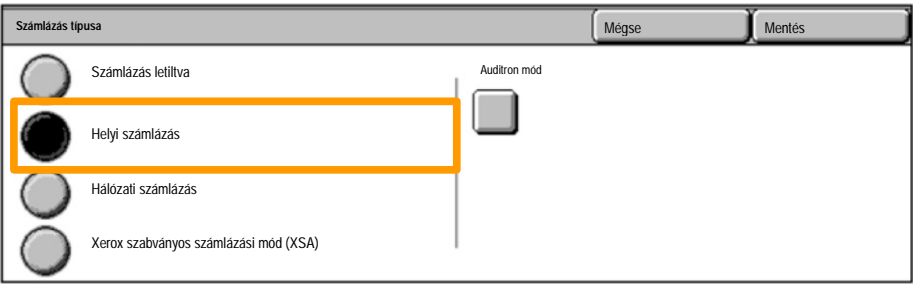

### **Auditron mód:** 4.

Válassza ki azon szolgáltatásokat, amelyekhez az adminisztrációs funkciót engedélyezni kívánja.

Másolási szolgáltatás: Másolási műveletekkel összefüggő adminisztráció.

Nyomtatási szolgáltatás: Nyomtatási műveletekkel összefüggő adminisztráció.

Szkennelési szolgáltatás: Szkennelési műveletekkel összefüggő adminisztráció.

Faxszolgáltatás: Fax műveletekkel összefüggő adminisztráció.

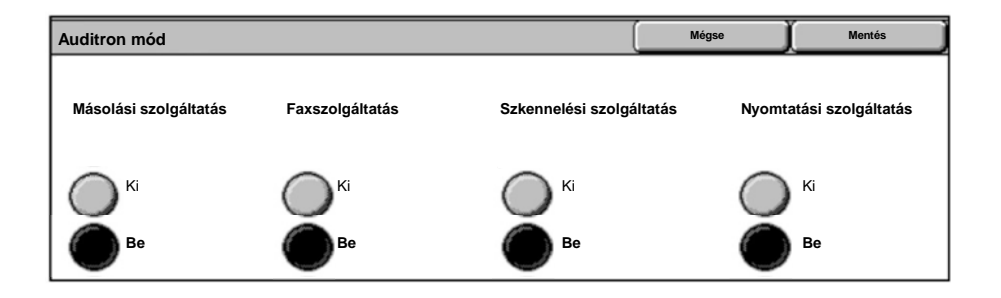

### 5. Érintse meg a **Mentés** gombot.

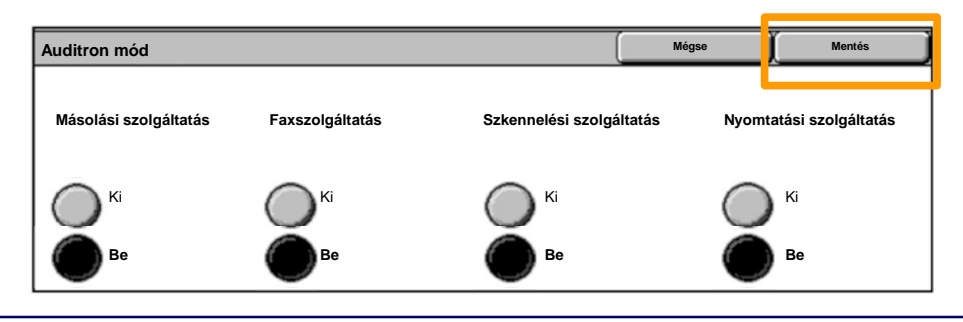

**WorkCentre 7232/7242 Gyorsútmutató WorkCentre 7232/7242**

### **Kísérőlapok**

- 1. **Nyissa meg a nyomtató illesztőprogramját**
- A **Tulajdonságok** gombbal nyissa meg a nyomtató tulajdonságainak párbeszédpanelét. 2.

*MEGJEGYZÉS: A nyomtató tulajdonságainak párbeszédpanele a használt nyomtatómeghajtó, illetve felhasználói felület függvényében eltérhet. Az itt bemutatott példákban a WorkCentre 7242 PS illesztőprogram jelenik meg Javított felhasználói kezelőfelület üzemmódban. A fontosabb funkciók és beállítások az összes illesztőprogramban elérhetők, de lehetnek eltérések.*

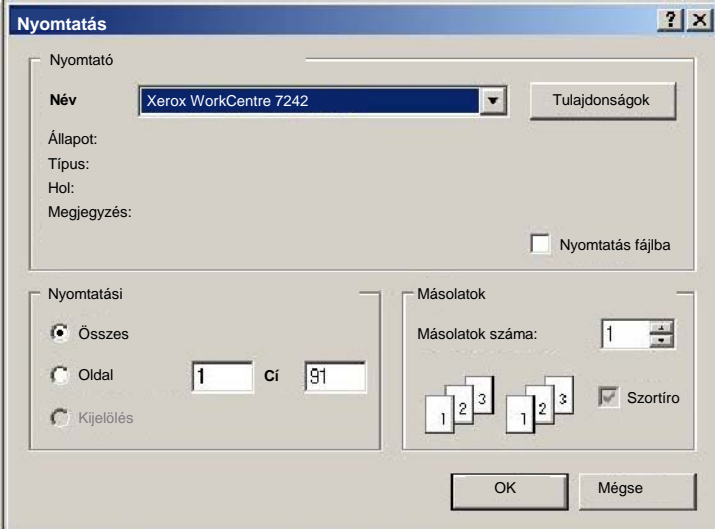

## **Kísérőlapok**

3. Válassza a **Bővített** fület.

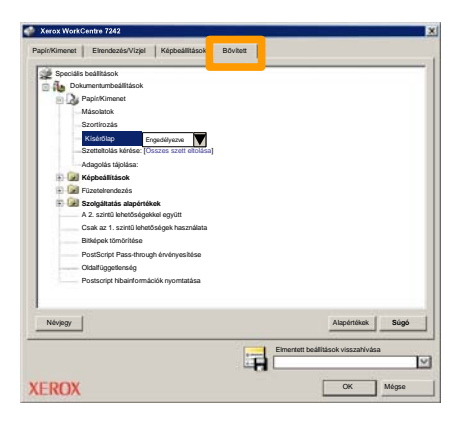

**Érintse meg az Engedélyezve gombot a kijelzőn, ha minden nyomtatási munkához szeretne egy fejléc lapot.** 4.

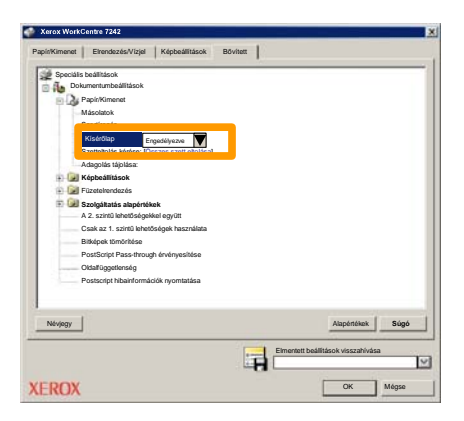

5. Kattintson az **OK** gombra. A sablon törlődik a listáról.

### **Számlázó számlálók**

A **Számlázási információk** képernyő a géphasználattal és a számlázással kapcsolatos adatok elérésére szolgál. A számlálók a készülék konfigurációjától és beállításától függően eltérőek lehetnek.

A számlázásmérők elérése:

1. Válassza a **Gépállapot** gombot.

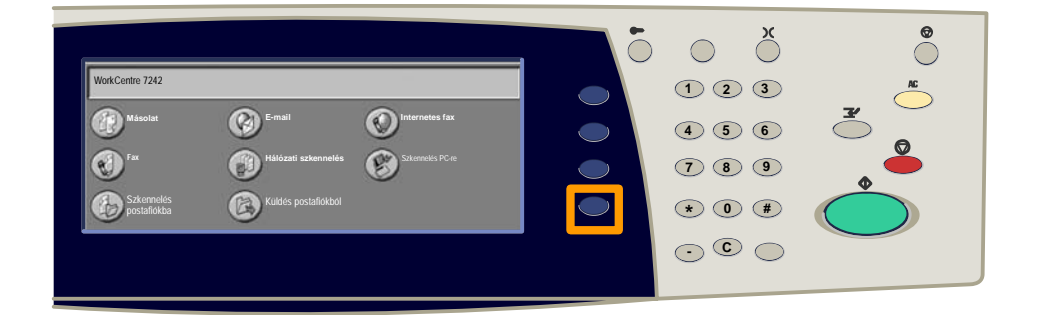

2. Válassza a **Számlázási információk** fület.

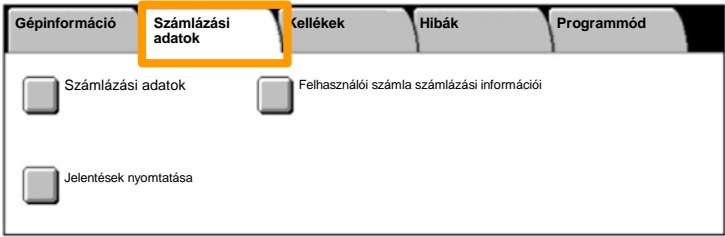

### **Számlázó számlálók**

3. Válassza a **Számlázási információk** gombot.

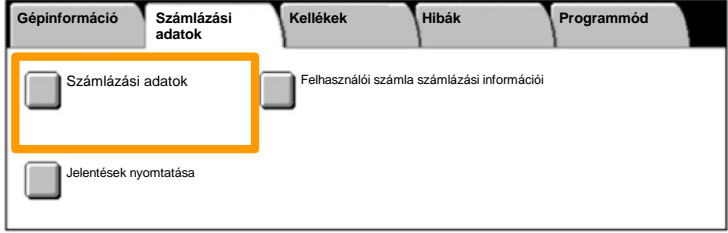

4. Ekkor megjelennek a számlázásmérők.

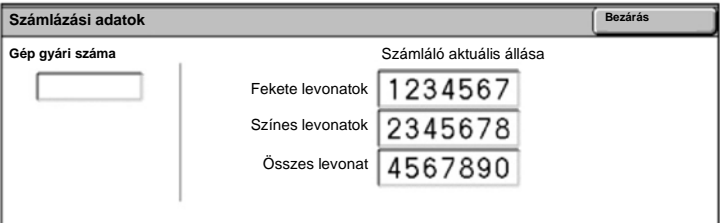

Ez a bemutató az üres festékkazetta eltávolítását és az új kazetta behelyezését mutatja be. A festékkazettákat a gép bekapcsolt állapotában kell cserélni. A kazettákat a kazetták rotorjába kell betölteni, amely a kazettákat a cseréhez megfelelő helyzetbe forgatja. A készülék jelzi, mikor kell új kazettát rendelnie, és azt is, mikor kell azt üzembe helyeznie. A régi kazetta leselejtezéséhez kövesse az új kazettával kapott útmutatást.

1. Nyomja meg a vezérlőpult Gépállapot gombját, majd a **Gépinformációk** képernyőn válassza a **Kellékek** fület.

**Megjegyzés:** A készülék automatikusan megjeleníti a **Kellékek állapota** ablakot, ha egy kellék azonnali cserére szorul.

2. Válassza ki a kereszttel jelölt, cserére szoruló kazettát.

**Megjegyzés:** Ha több kazettát is kereszt jelöl, a kazetták fekete-sárga-bíbor-enciánkék sorrendben kerülnek cserére.

3. Válassza a Kazetta cseréje elemet.

**Megjegyzés:** A festékkazetta-csere lépéseit minden cserélendő kazettával meg kell ismételni.

4. Várja meg, amíg a rotor a megfelelő helyzetbe fordul, és a képernyőn üzenet jelenik meg. Ezután győződjön meg róla, hogy a képernyő a helyes festéket mutatja.

5. Nyissa ki az első ajtót.

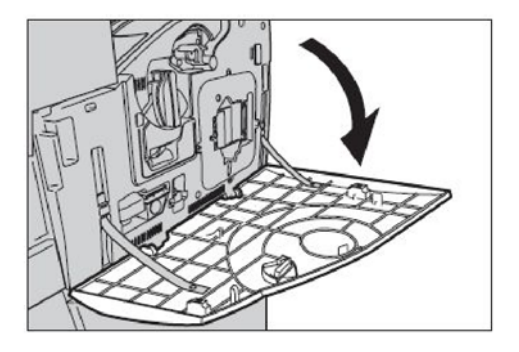

6. Nyissa ki a festékkazetta ajtaját.

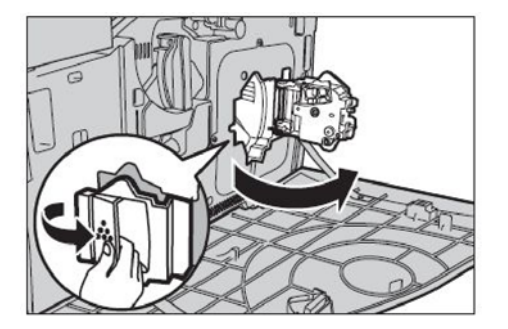

7. Vegye ki a festékkazettát a gépből.

**Megjegyzés:** Az üres kazetta kezelésénél legyen óvatos, hogy a maradék festéket ne szórja szét. A festékkazetta újrahasznosítható. Juttassa vissza a kazettát a Xerox-nak az eredeti csomagolásában, használja hozzá az új kazettákkal kapott visszáru címkéket.

- Vegye ki az új festékkazettát a dobozából. Döntse a 8. kazettát egyik oldaláról a másikra körülbelül 10-szer, hogy a festék egyenletesen eloszoljon benne.
- 9. Helyezze be a kazettát, igazítsa a kazettán lévő nyilat a készüléken lévő nyílhoz, és nyomással rögzítse a helyén.

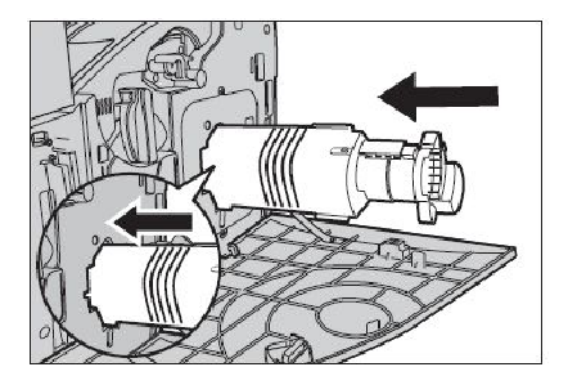

10. Csukja be a festékkazetta ajtaját.

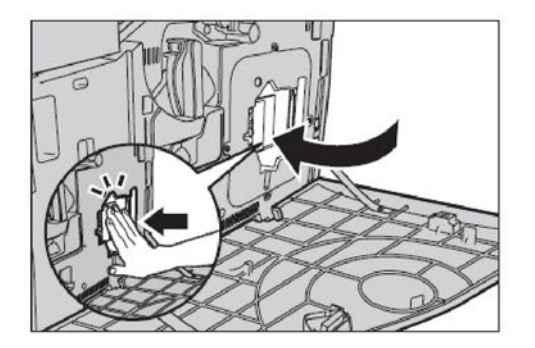

11. Csukja be az első fedelet.

**Megjegyzés:** A fedelet a felső rész közepére gyakorolt határozott nyomással csukhatja be. Ha a kijelzőn hibaüzenet jelenik meg, a fedél jobb oldalát megnyomva csukja be teljesen a fedelet.

12. Több festékkazetta cseréjénél ismételje meg a fenti eljárást.

30

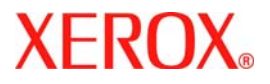

# **Stručná uživatelská příručka**

## **WorkCentre 7232/7242**

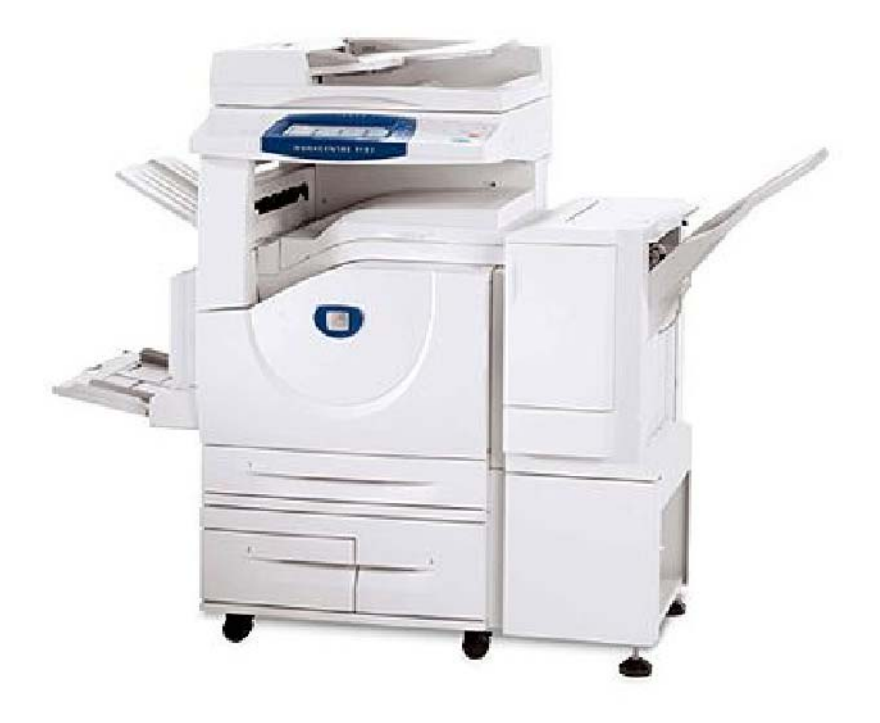

**701P46459**2007

Microsoft, MS-DOS, Windows, Windows NT, Microsoft Network a Windows Server jsou ochranné známky nebo registrované ochranné známky společnosti Microsoft Corporation ve Spojených státech a v dalších zemích.

Novell, NetWare, IntranetWare a NDS jsou registrované ochranné známky společnosti Novell, Inc. ve Spojených státech a v dalších zemích.

Adobe, Acrobat, PostScript, PostScript3 a logo PostScript jsou ochranné známky společnosti Adobe Systems Incorporated.

Apple, AppleTalk, EtherTalk, LocalTalk, Macintosh, MacOS a TrueType jsou ochranné známky společnosti Apple Computer, Inc. registrované ve Spojených státech a v dalších zemích.

HP, HPGL, HPGL/2 a HP-UX jsou registrované ochranné známky společnosti Hewlett -Packard Corporation.

Všechny názvy produktů a obchodní značky jsou ochranné známky nebo registrované ochranné známky příslušných držitelů.

Jestliže nastanou potíže s pevným diskem, může dojít ke ztrátě dat uložených na pevném disku v přístroji. Xerox neodpovídá za jakékoli přímé nebo nepřímé škody, které vzniknou nebo jsou zapříčiněny takovou ztrátou dat. Xerox neodpovídá za jakékoli havárie přístroje způsobené počítačovým virem nebo průnikem do počítače (hacking).

Důležité upozornění: (1) Tato příručka je chráněna autorským právem a všechna práva jsou vyhrazena. Pod ochranou autorského zákona je zakázáno tuto příručku kopírovat nebo měnit jak celou, tak částečně, bez písemného souhlasu vydavatele. (2) Součásti této příručky se mohou měnit bez předchozího upozornění. (3) Uvítáme jakékoli připomínky k nejasnostem, chybám nebo chybějícím stránkám. (4) Nikdy na přístroji neprovádějte postupy, které nejsou výslovně popsány v této příručce. Při neschváleném způsobu použití může dojít k závadě nebo nehodě.

Společnost Xerox nenese odpovědnost za jakékoli potíže vzniklé v důsledku neschváleného použití zařízení.

Export tohoto výrobku je přísně regulován v souladu s japonskými zákony o devizovém trhu a zahraničním obchodu a směrnicemi USA pro kontrolu vývozu.

Xerox a Ethernet jsou registrované ochranné známky.

*POZNÁMKA: MODRÝ nadpis označuje informace pro správce IT, ZELENÝ informace pro koncové uživatele a ČERVENÝ znamená, že přístroj vyžaduje pozornost. V závislosti na konfiguraci přístroje se některé obrazovky uživatelského rozhraní mohou lišit.*

### **Obsah**

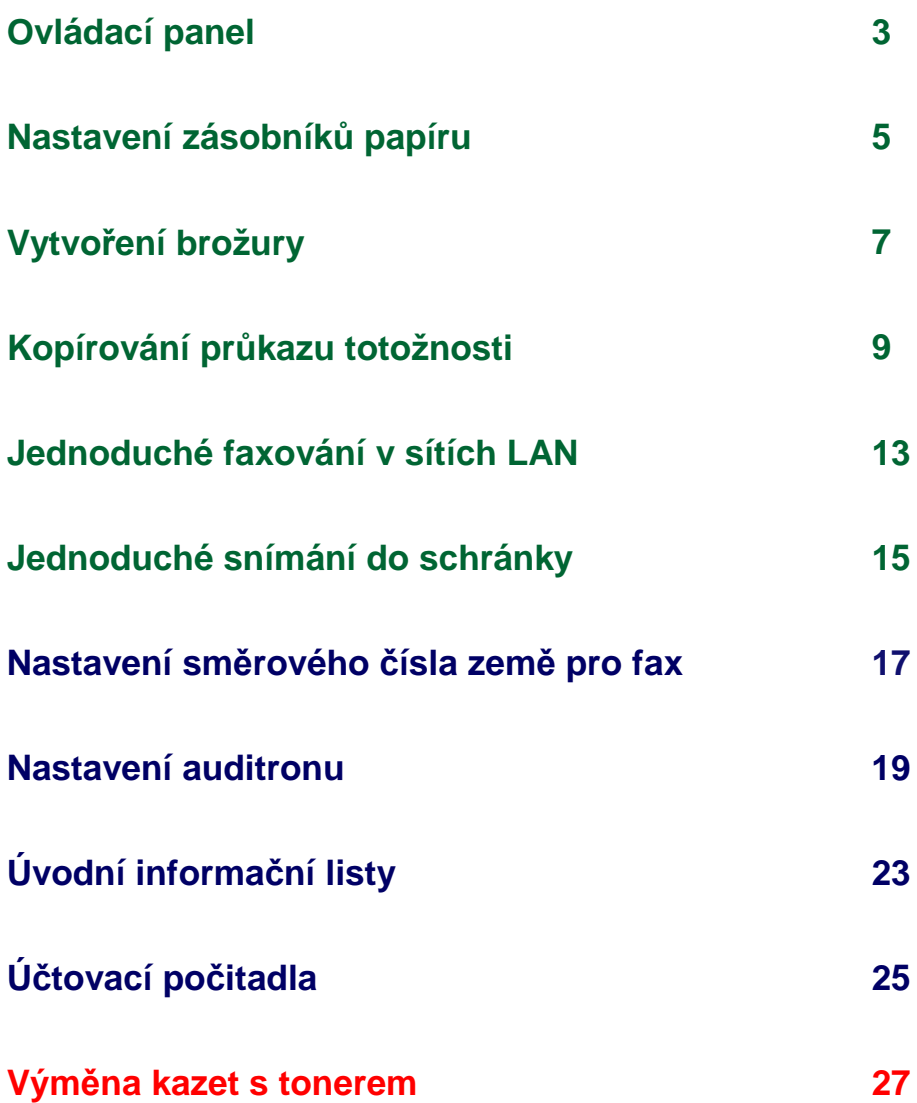

### **Ovládací panel**

 $\overline{3}$ 

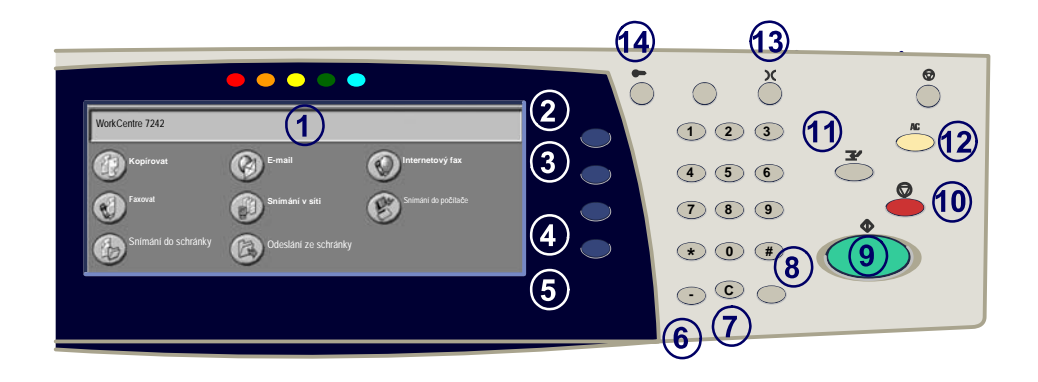

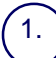

#### **Doteková obrazovka**

Doteková obrazovka umožňuje vybrat všechny programovatelné funkce, které jsou k dispozici. Zobrazují se na ní také postupy pro řešení chyb a všeobecné<br>informace o přístroji.

### 2.

3.

**Tlačítko Všechny služby**<br>Zobrazuje na dotekové obrazovce obrazovku Všechny služby.

#### **Tlačítko Funkce**

Umožňuje návrat na dotekové obrazovce na předchozí obrazovku funkce kopírování, faxování nebo snímání.

4. **Tlačítko Stav úlohy** Zobrazuje na dotekové obrazovce informace o postupu zpracování úlohy.

5. **Tlačítko Stav přístroje** Zobrazuje na dotekové obrazovce aktuální stav přístroje.
### **Ovládací panel**

6. **Vytáčecí pauza**<br>Vloží pauzu do telefonního čísla při faxovém přenosu.

**Vymazat** Vymaže numerické hodnoty nebo poslední zadané číslo.

**# (křížek)** Označuje znak pro vytáčení nebo číslo skupiny vytáčených čísel.

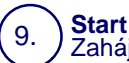

7.

8.

Zahájí zpracování úlohy.

10. **Zastavit**

Dočasně zastaví aktuální úlohu. Úlohu můžete zrušit nebo v ní můžete pokračovat podle zobrazeného hlášení.

#### 11. **Přerušit**

Dočasně zastaví aktuální úlohu kopírování a umožní provedení prioritní úlohy.

**Vymazat vše**<br>Při jednom stisku obnoví výchozí hodnoty nastavení a vyvolá první obrazovku pro aktuální cestu. Pokud ho stisknete dvakrát, obnoví pro všechny funkce<br>výchozí nastavení podle výrobce.

#### 13. **Jazyk**

14.

Převádí text do alternativního jazyka (pokud je k dispozici).

#### **Přihlášení/Odhlášení**

Umožňuje přístup chráněný heslem k nastavení nástrojů, jejichž pomocí lze měnit výchozí nastavení přístroje.

### **Nastavení zásobníků papíru**

5

Přístroj pro správu zásobníků a materiálu využívá systém programovatelných nastavení. Tato nastavení určuje správce přístroje.

Nastavení zásobníku určuje, jestli uživatel může měnit naprogramované atributy materiálu – formát, typ a barvu.

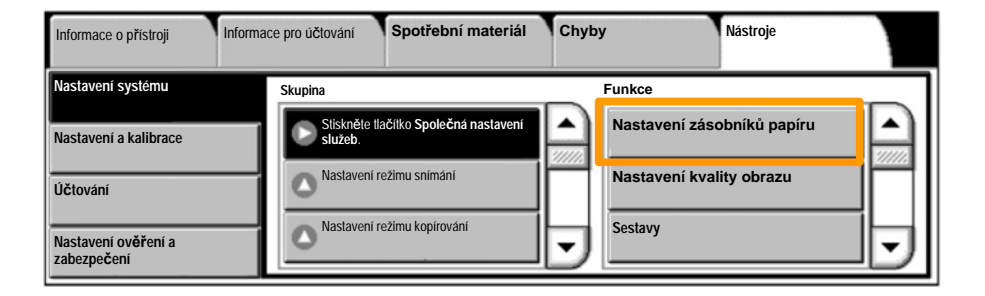

### **Nastavení zásobníků papíru**

Na dotekové obrazovce se zobrazí obrazovka s informacemi o zásobníku. Pokud jsou informace o zásobníku správné, stiskněte tlačítko **Potvrdit**. V případě potřeby změňte formát, typ nebo barvu papíru stiskem příslušného tlačítka na dotekové obrazovce.

Tím končí postup pro vkládání médií do zásobníku.

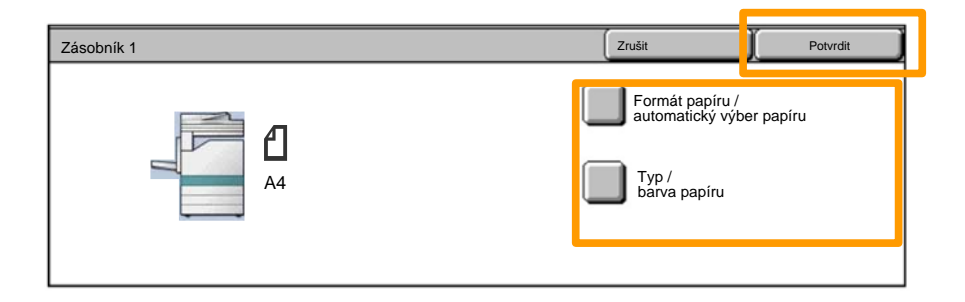

### **Vytvoření brožury**

Funkce Vytvoření brožury umožňuje vytvářet brožury nebo vícestranné kopie z 1stranných nebo 2stranných předloh. Přístroj nasnímá předlohy a automaticky zmenší a uspořádá obrazy ve správném pořadí na vybraném výstupním papíru, takže po přeložení kopie napůl vznikne brožura.

Funkci Vytvoření brožury zapnete tlačítkem na záložce Výstupní formát.

Po zapnutí funkce Vytvoření brožury musíte sdělit přístroji, jestli jsou předlohy 1stranné nebo 2stranné. Po dokončení výběru musíte zvolit tlačítko **Uložit**, abyste mohli z ovládacího panelu naprogramovat další požadované funkce.

Zapněte funkci Vytvoření brožury výběrem záložky **Výstupní formát**, tlačítka **Vytvorení brožury** a tlačítka **Vytvořit brožuru svázanou vlevo / nahoře**.

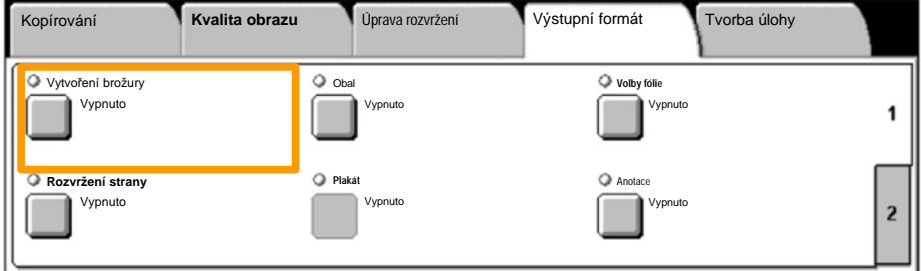

### **Vytvoření brožury**

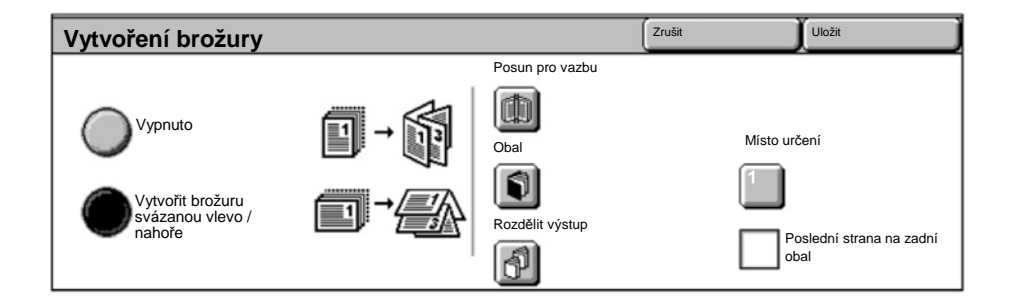

Při vytváření brožur je třeba dodržovat 2 jednoduchá pravidla:

Nejprve vyberte zásobník, který obsahuje požadovaný papír. 1.

Vždy podávejte předlohy do přístroje s delší stranou vlevo. 2.

Funkce **Kopírování průkazu totožnosti** nabízí jednoduchý a účinný způsob, jak ušetřit čas, pokud potřebujete zkopírovat průkaz pojištěnce, řidičský průkaz nebo jakýkoli jiný identifikační průkaz.

Údaje na obou stranách průkazu totožnosti lze zkopírovat na jednu stranu jednoho listu papíru, aniž by bylo nutné znovu vkládat papír do zásobníku nebo ručního podavače.

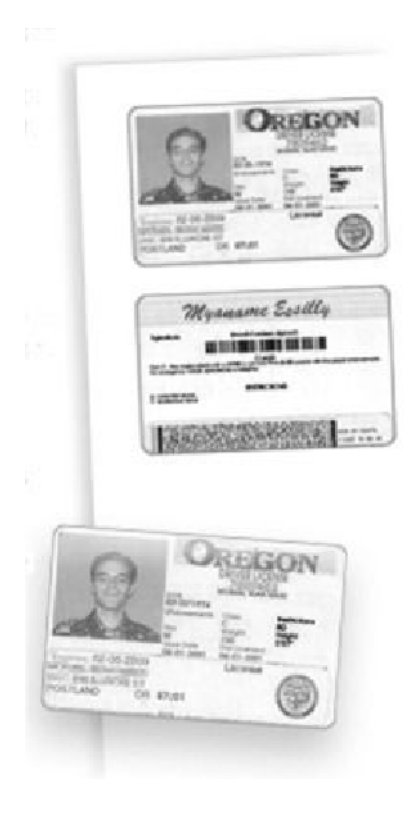

Jedním stiskem tlačítka **Vymazat vše (AC)** zrušíte všechny předchozí programovací volby na obrazovce. 1.

Stiskněte ikonu **Všechny služby** a pak stiskněte ikonu **Kopírovat**.

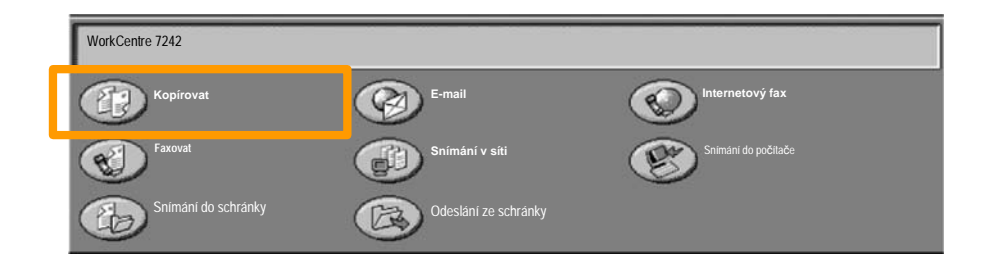

11

Volbu **Kopírování průkazu totožnosti** lze vyvolat pomocí tlačítka na záložce **Výstupní formát**. 2.

Funkci Kopírování průkazu totožnosti otevřete výběrem záložky **Výstupní formát** a stiskem tlačítka **Kopírování průkazu totožnosti**.

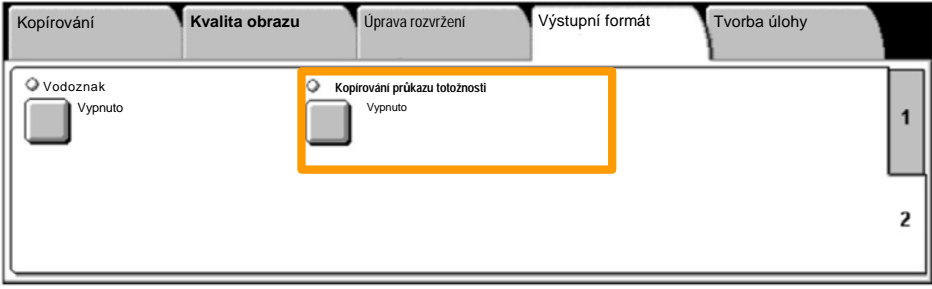

Při kopírování průkazu totožnosti postupujte podle následujících pokynů: 3.

#### **Krok 1.**

Zvedněte podavač předloh a umístěte průkaz totožnosti do levého horního rohu skla pro předlohy. Opatrně spusťte podavač předloh.

#### **Krok 2.**

Zadejte požadovaný počet kopií pomocí numerické klávesnice.

#### **Krok 3.**

Stiskem tlačítka **Start** spusťte snímání strany 1.

#### **Krok 4.**

Zvedněte podavač předloh a otočte průkaz totožnosti, aby bylo možné zkopírovat stranu 2. Opatrně spusťte podavač předloh.

#### **Krok 5.**

Stiskem tlačítka **Start** spusťte snímání strany 2. Bude zahájen tisk a kopie budou dopraveny do výstupní přihrádky.

### **Jednoduché faxování v sítích LAN**

- 1. **Otevřete ovladač tiskárny**
- 2. **Vyberte typ úlohy Fax**

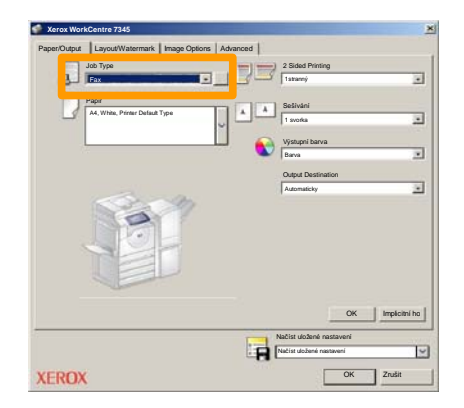

3. **Zadejte údaje o příjemci**

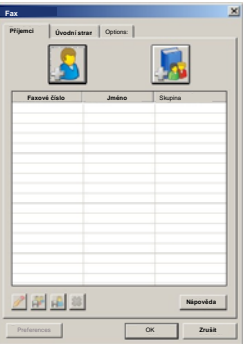

### **Jednoduché faxování v sítích LAN**

#### 4. **Nastavte volby faxu**

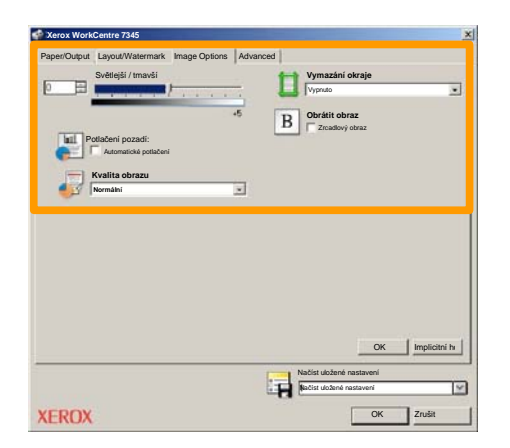

#### 5. **Odešlete fax**

Po výběru všech požadovaných voleb stiskněte tlačítko **OK**. Stiskněte tlačítko **OK** na obrazovce ovladače tiskárny a tlačítko **OK** na obrazovce Tisk. Zobrazí se obrazovka **Potvrzení faxu** se seznamem zvolených příjemců. Chcete-li provést změny, stiskněte tlačítko **Upravit**. Pokud jsou údaje správné, stiskněte tlačítko **OK** a fax bude odeslán do faxové fronty přístroje, kde bude připraven k přenosu.

### **Jednoduché snímání do schránky**

**Snímání do schránky** je volitelná funkce a nemusí být na vašem přístroji k dispozici. Chcete-li nastavit tuto funkci na přístroji, obraťte se na správce systému.

#### **1. Vložte předlohy**

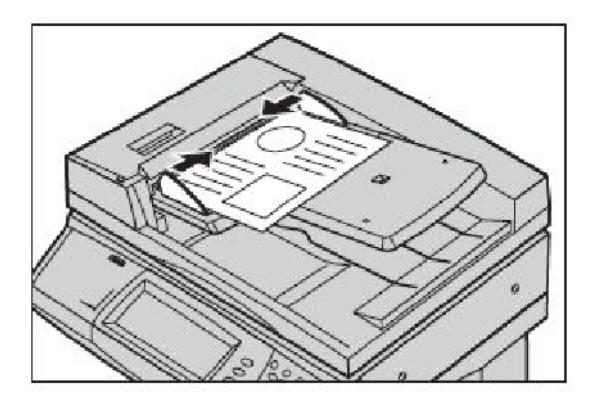

#### **2. Zvolte ikonu Snímání do schránky**

### **3. Zvolte příslušnou schránku**

15

### **Jednoduché snímání do schránky**

#### **4. Zvolte požadované funkce**

Pokud potřebujete změnit nastavení snímání, zvolte kartu **Všeobecná nastavení**, **Rozšířená nastavení**, **Úprava rozvržení** nebo **Volby archivování** a vyberte požadované nastavení.

#### **5. Stiskněte tlačítko Start**

Po stisku tlačítka **Start** přístroj každou předlohu jedenkrát nasnímá.

#### **6. Vyvolejte nasnímaný dokument ve schránce**

Vyvolejte elektronickou verzi předlohy na přístroji v určené **Schránce**.

### **Nastavení směrového čísla země pro fax**

Chcete-li nastavit **směrové číslo země** pro funkci Fax, postupujte podle následujících kroků.

- Stiskněte tlačítko **Přihlášení/Odhlášení** na ovládacím **1.** panelu.
- Zadejte **ID pro přihlášení správce systému** a stiskněte **2.** tlačítko **Zadat**.
- Stiskněte tlačítko **Stav přístroje** na ovládacím panelu. **3.**
- Stiskněte kartu **Nástroje**. **4.**
- 5. Stiskněte tlačítko Nastavení systému.

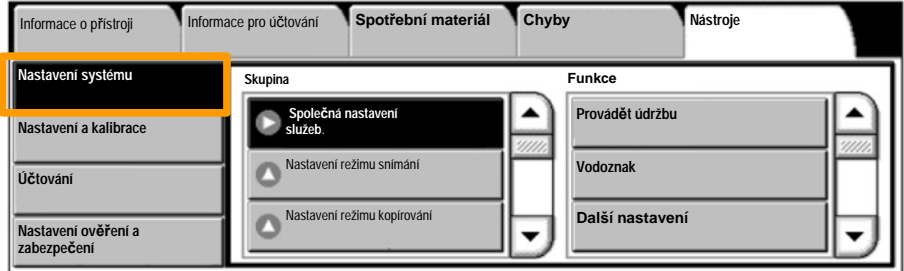

### **Nastavení směrového čísla země pro fax**

Stiskněte tlačítko **Společná nastavení služeb**. **6.**

Stiskněte tlačítko **Další nastavení**. **7.**

Přejděte dolů a stiskněte tlačítko **Země**. **8.**

9. Vyberte v zobrazeném seznamu příslušnou zemi.

Stiskněte tlačítko **Uložit**. **10.**

Po stisknutí tlačítka **Uložit** bude přístroj restartován.

### **Nastavení auditronu**

19

K nastavení auditronu musíte vytvořit účty uživatelů a pak auditron zapnout. Od uživatelů pak bude při využití některých funkcí přístroje vyžadován identifikátor uživatele nastavený u jejich účtů. Je možné vytvořit až 1000 účtů.

U všech účtů uživatelů musíte nastavit:

- Identifikátor uživatele
- Jméno uživatele
- Přístup k funkcím
- Limit účtu

Po vytvoření a definici účtů zapněte požadované účty a začněte auditron používat. Identifikátory a jména uživatelů musí být jedinečné a lišit se od identifikátorů a jmen ostatních uživatelů.

### **Nastavení auditronu**

Režim auditronu můžete zapnout pro kopírování, snímání, faxování nebo tisk. Když je zapnutý režim auditronu, uživatel musí stisknout tlačítko Přihlášení/Odhlášení a zadat příslušný identifikátor uživatele, aby mohl přístroj používat.

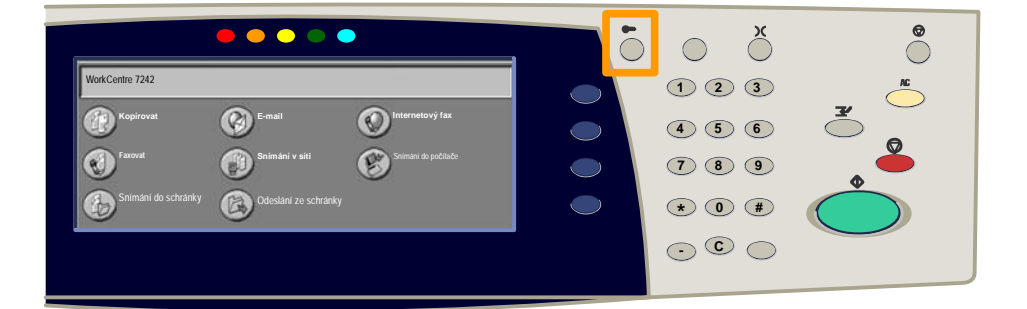

 $21$ 

Po přihlášení a zvolení karty **Nástroje** stiskněte tlačítko 1. **Účtování**.

### 2. Stiskněte tlačítko **Typ účtování**.

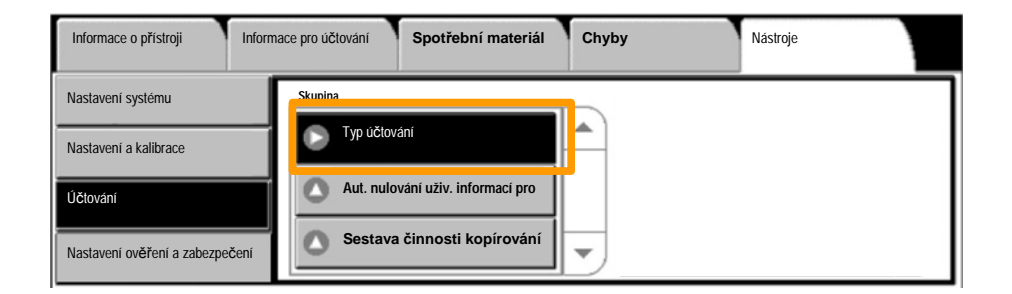

### 3. Stiskněte tlačítko **Místní účtování**.

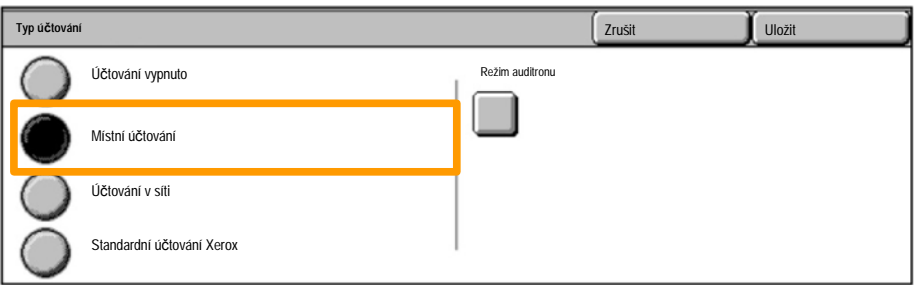

### **Nastavení auditronu**

#### **Režim auditronu:** 4.

Vyberte služby, pro které chcete zapnout funkci správy. Služba kopírování: Správa, která se týká operací kopírování. Tisková služba: Správa, která se týká operací tiskárny. Služba snímání: Správa, která se týká operací skeneru. Faxová služba: Správa, která se týká operací faxu.

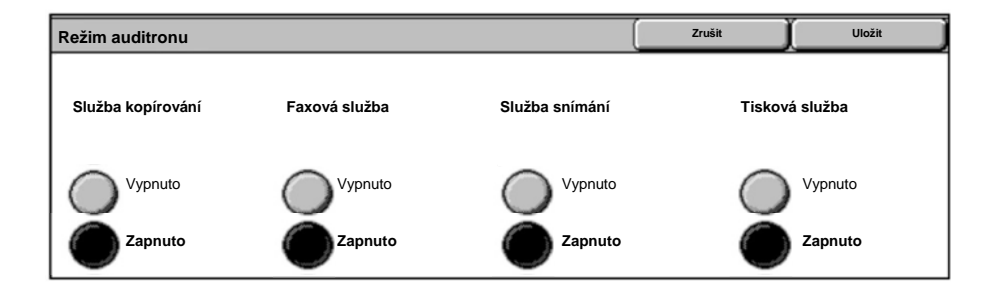

### 5. Stiskněte tlačítko **Uložit**.

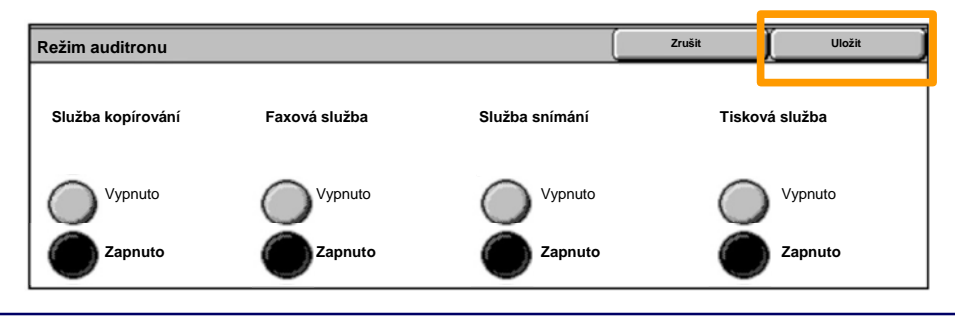

### **Úvodní informační listy**

- 1. **Otevřete ovladač tiskárny**
- Pomocí tlačítka **Vlastnosti** otevřete dialogové okno vlastností. 2.

*POZNÁMKA: Dialogové okno vlastností tiskárny se bude lišit podle použitého ovladače a podle zvoleného uživatelského rozhraní. Toto je verze ovladače WorkCentre Pro 7242 PS v režimu Enhanced UI, která zde bude použita pro účely předvedení. Hlavní funkce a volby budou k dispozici u všech ovladačů, ale platí určité rozdíly.*

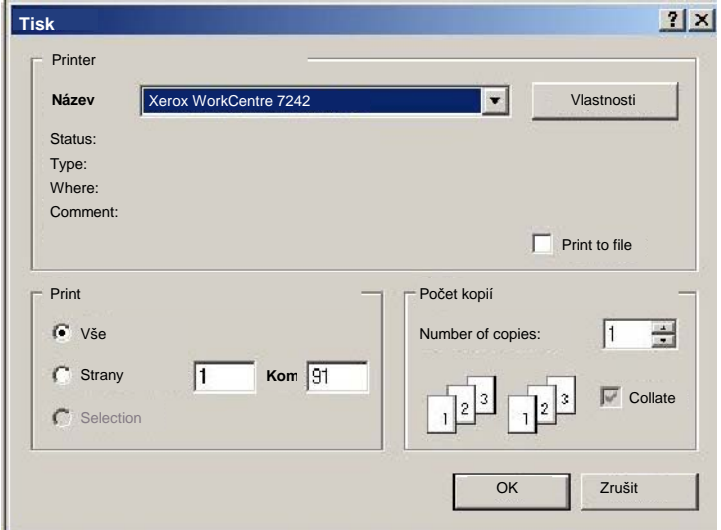

## **Úvodní informační listy**

3. Vyberte záložku **Advanced** (Další funkce).

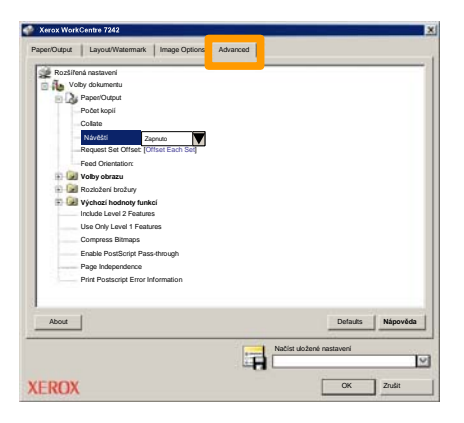

**Zvolte tlačítko Zapnuto, chcete-li s každou tiskovou úlohou vytisknout úvodní informační stranu.** 4.

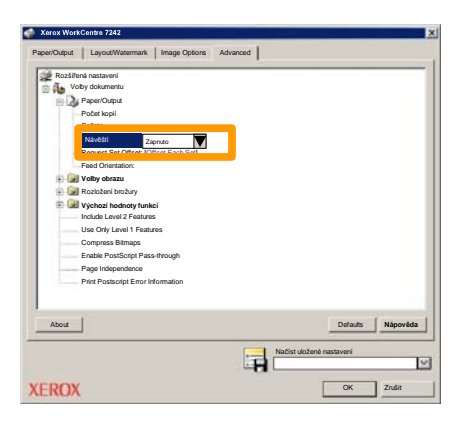

5. Klepněte na tlačítko **OK**. Daná šablona bude vymazána ze seznamu.

### **Účtovací počitadla**

Funkce **Informace o účtování** poskytuje přístup k informacím o využití přístroje a účtovacích počitadlech. Počitadla se liší podle konfigurace a nastavení přístroje.

Přístup k účtovacím počitadlům:

1. Stiskněte tlačítko **Stav přístroje**.

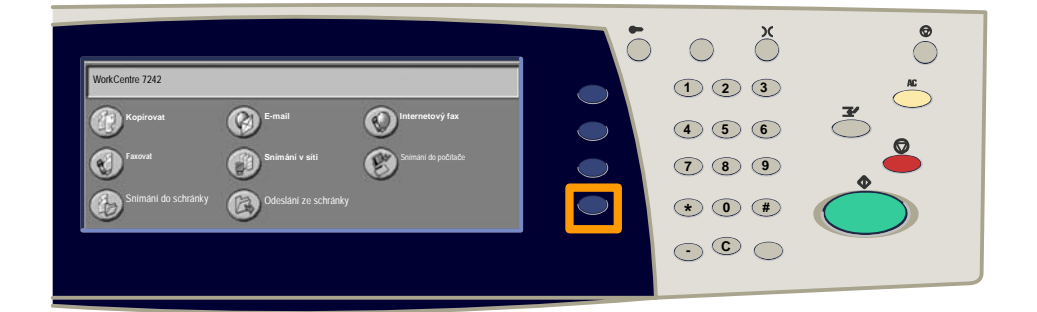

2. Vyberte kartu **Informace pro účtování**.

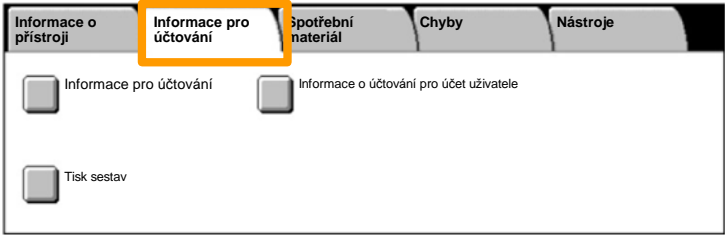

## **Účtovací počitadla**

#### 3. Stiskněte tlačítko **Informace o účtování**.

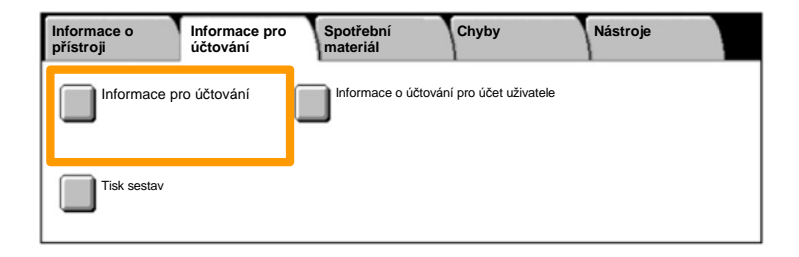

#### 4. Zobrazí se účtovací počitadla.

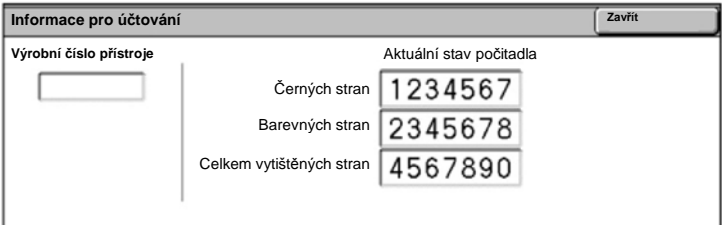

Tento postup popisuje, jak vyjmout použitou kazetu s tonerem a vyměnit ji za novou. Výměna kazet s tonerem se provádí při zapnutém přistroji. Kazety jsou vloženy do rotoru kazet, který se při nutnosti výměny kazety otočí do požadované polohy. Přístroj vás upozorní, až bude nutné objednat novou kazetu a instalovat ji.

Při likvidaci staré kazety postupujte podle pokynů dodávaných<br>s novými kazetami.

1. Stiskněte tlačítko Stav přístroje na ovládacím panelu a kartu **Spotřební materiál** na obrazovce **Informace o přístroji**.

**Poznámka:** V případě, že je nutné některý spotřební materiál okamžitě vyměnit, přístroj automaticky zobrazí okno **Stav spotřebního materiálu**.

Vyberte kazety s tonerem označené k<sup>ř</sup>ížkem, který oznamuje, že je nutná vým<sup>ě</sup>na. 2.

**Poznámka:** Je-li křížkem označeno více kazet, je třeba je vyměnit v pořadí KYMC.

Stiskněte tlačítko **Vyměnit kazetu**. 3.

**Poznámka:** Postup výměny kazety s tonerem je třeba opakovat pro každou vyměňovanou kazetu s tonerem.

Počkejte, než se rotor otočí do správné polohy a na obrazovce 4.se zobrazí výzva. Potom ověřte, že na obrazovce je uveden správný toner.

5. Tahem otevřete přední kryt.

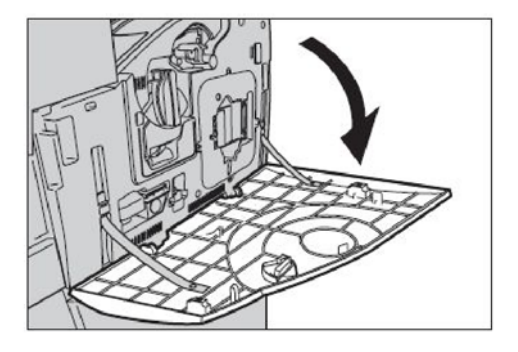

6. Otevřete dvířka kazety s tonerem.

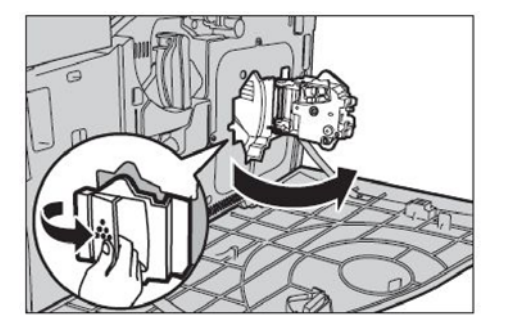

7. Vyjměte kazetu s tonerem z přístroje.

**Poznámka:** S prázdnou kazetou manipulujte opatrně, abyste z ní nevysypali zbytky toneru. Kazety s tonerem jsou navrženy k recyklaci. Vraťte kazetu společnosti Xerox v původním balení pomocí štítků se zpáteční adresou, které jsou přiloženy ke každé nové kazetě.

- 8. Vyjměte novou kazetu s tonerem z krabice. Přibližně desetkrát otočte kazetou ze strany na stranu, aby se toner uvnitř kazety vyrovnal.
- 9. Zarovnejte šipku na kazetě se šipkou na přístroji, vložte kazetu a zasuňte ji, až zapadne na místo.

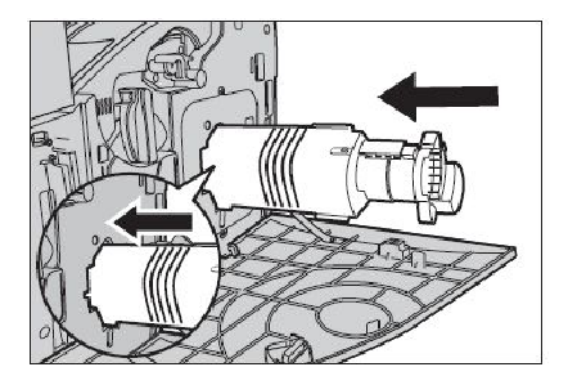

10. Zavřete dvířka kazety s tonerem.

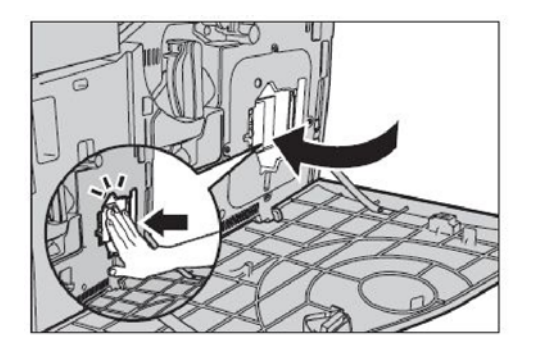

11. Zavřete přední kryt.

**Poznámka:** Při zavírání na kryt pevně zatlačte nahoře uprostřed. Pokud se na displeji zobrazí chybová zpráva, dovřete kryt zatlačením na pravé straně.

12. Při výměně více kazet s tonerem tento postup opakujte.

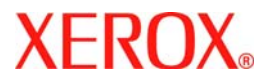

# **Podręcznik szybkiego użycia**

### **WorkCentre 7232/7242**

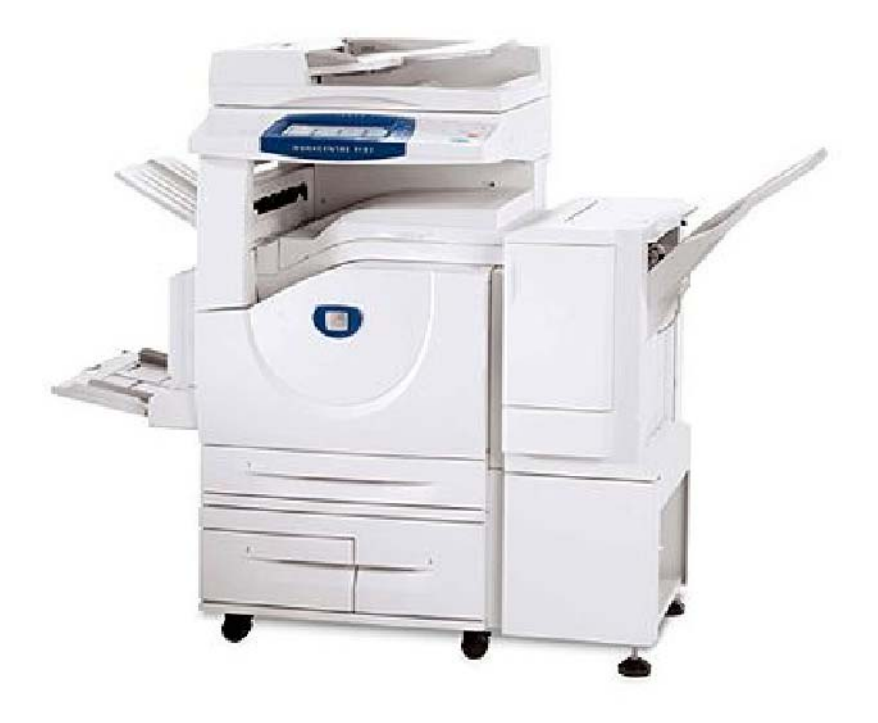

**701P46459**2007

Microsoft, MS-DOS, Windows, Windows NT, Microsoft Network oraz Windows Server są znakami handlowymi lub zarejestrowanymi znakami handlowymi firmy Microsoft Corporation w Stanach Zjednoczonych i/lub w innych krajach.

Novell, NetWare, IntranetWare oraz NDS są zarejestrowanymi znakami handlowymi firmy Novell, Inc. w Stanach Zjednoczonych i innych krajach.

Adobe, Acrobat, PostScript, PostScript3 oraz PostScript Logo są znakami handlowymi firmy Adobe Systems Incorporated.

Apple, AppleTalk, EtherTalk, LocalTalk, Macintosh, MacOS oraz TrueType są znakami handlowymi firmy Apple Computer, Inc., zarejestrowanymi w USA i innych krajach.

HP, HPGL, HPGL/2 oraz HP-UX są zarejestrowanymi znakami handlowymi firmy Hewlett-Packard Corporation.

Wszelkie nazwy produktów/marek są znakami towarowymi lub zastrzeżonymi znakami towarowymi odpowiednich właścicieli.

Dane zapisane na twardym dysku urządzenia mogą zostać utracone, jeśli nastąpi uszkodzenie twardego dysku. Firma Xerox nie ponosi odpowiedzialności za żadne bezpośrednie ani pośrednie straty wynikające z lub spowodowane taką utratą danych. Firma Xerox nie ponosi odpowiedzialności za uszkodzenia urządzeń będące skutkiem zarażenia komputera wirusem komputerowym lub włamania się do komputera.

Ważne(1) Ten podręcznik jest chroniony prawem autorskim z zastrzeżeniem wszelkich praw. Zgodnie z prawem autorskim, niniejszego podręcznika nie wolno kopiować ani modyfikować w całości lub w częściach bez uzyskania pisemnej zgody wydawcy.(2) Niniejszy podręcznik podlega częściowej zmianie bez wcześniejszego uprzedzenia.(3) Jesteśmy otwarci na komentarze dotyczące niejasności, błędów, pominięć lub brakujących stron.(4) Nigdy nie należy stosować na urządzeniu procedur nie opisanych otwarcie w tym podręczniku. Obsługa przez osoby nieupoważnione może spowodować usterki bądź wypadki.

Firma Xerox nie ponosi odpowiedzialności za problemy będące skutkiem obsługi urządzenia przez osoby nieupoważnione.

Eksport niniejszego produktu podlega ścisłej kontroli na mocy Japońskiego prawa dewizowego oraz handlowego i/lub przepisów dotyczących kontroli eksportu Stanów Zjednoczonych.

Xerox i Ethernet są zarejestrowanymi znakami handlowymi.

*UWAGA: Tytuł w kolorze NIEBIESKIM skierowany jest do administratorów, w ZIELONYM do użytkowników końcowych, zaś kolor CZERWONY oznacza, że urządzenie wymaga interwencji. W zależności od konfiguracji maszyny, niektóre ekrany Interfejsu użytkownika mogą się różnić między sobą.*

## **Spis treści**

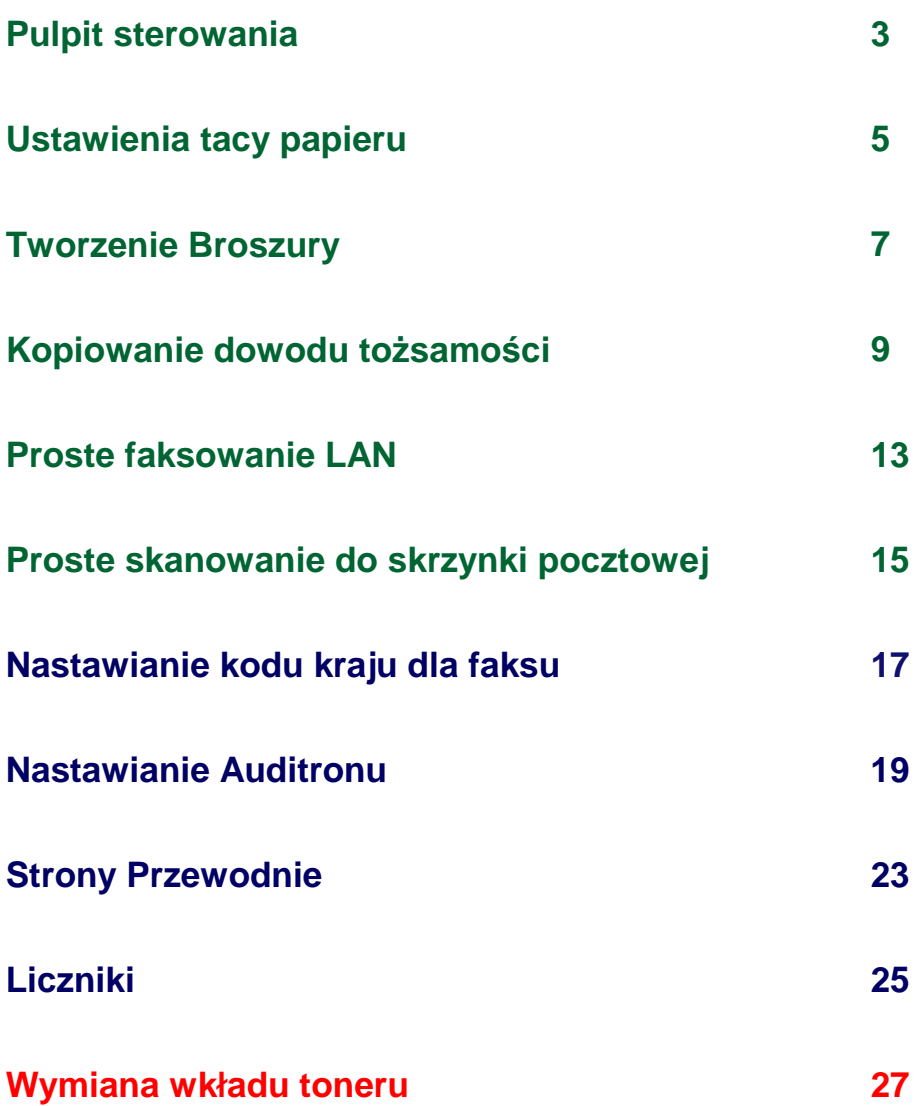

### **Pulpit sterowania**

 $\overline{3}$ 

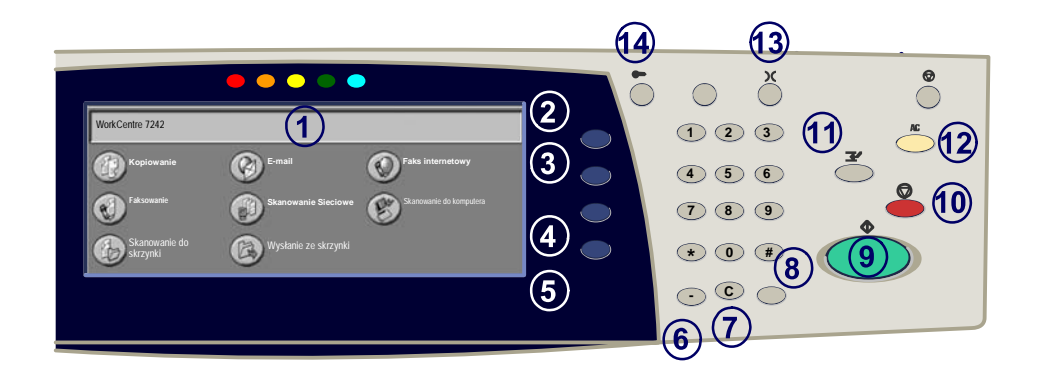

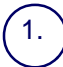

2.

3.

#### **Ekran dotykowy**

Na ekranie tym można wybierać wszystkie dost<sup>ę</sup>pne funkcje programowania. Zawiera on równie<sup>ż</sup> ogólne informacje o urz<sup>ą</sup>dzeniu oraz opis procedur usuwania usterek.

#### **Przycisk Wszystkie Usługi**

Wyświetla na ekranie dotykowym Wszystkie Usługi.

#### **Przycisk Funkcje**

Umożliwia powrót do poprzedniego ekranu kopiowania, faksu lub skanowania.

4. **Przycisk Stan pracy** Wyświetla na ekranie dotykowym informacje o postępie pracy.

#### 5. **Przycisk Stan urządzenia**

Wyświetla na ekranie dotykowym bieżący stan urządzenia.

### **Pulpit sterowania**

**Pauza Wybierania** Wprowadza pauzę do numeru telefonu podczas wysyłania faksu.

**Usuń** Usuwa wartości numeryczne lub ostatnio wprowadzoną cyfrę.

**# (krzyżyk)** Oznacza znak wybierania lub numer wybierania grupowego.

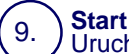

6.

7.

8.

Uruchamia wykonywanie zadania.

#### 10. **Stop**

Tymczasowo wstrzymuje bieżące zadanie. Aby anulować lub kontynuować wykonywanie zadańia, należy postępować zgodnie z odpowiednimi informacjami.<br>komunikatu

#### 11. **Przerwij**

Tymczasowo zatrzymuje bieżące zadanie kopiowania w celu wykonania innego zadania o wy<sup>ż</sup>szym priorytecie.

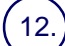

#### **Kasowanie Wszystkiego**

Jednokrotne naciśnięcie powoduje zresetowanie do nastawień podstawowych i wyświetlenie pierwszego ekranu bieżącej ścieżki. Dwukrotne naciśnięcie powoduje zresetowanie nastawień wszystkich funkcji do nastawień podstawowych urządzenia.

#### 13. **Język**

Zmienia język, w którym przedstawiany jest tekst (na dostępny).

### 14.

#### **Logowanie/Wylogowanie**

Udostępnia, po wprowadzeniu poprawnego hasła, narzędzia konfiguracyjne, za pomocą których możliwe jest dostosowanie domyślnych ustawień urządzenia.

### **Ustawienia tacy papieru**

5

Zarządzanie tacami urządzenia i ładowanymi do nich materiałami odbywa się za pomocą systemu programowalnych ustawień. Te ustawienia są ustalane przez Administratora Maszyny.

Ustawiony typ tacy decyduje o możliwości zmiany przez użytkownika zaprogramowanych atrybutów materiału (rozmiar, typ i kolor).

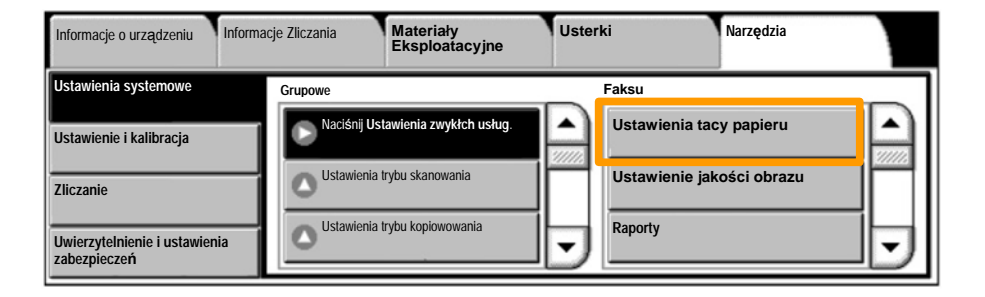

### **Ustawienia tacy papieru**

Informacje o tacy zostaną wyświetlone na ekranie dotykowym. Jeśli są one poprawne, wybierz przycisk **Potwierdź**. Można także zmienić rozmiar, typ lub kolor papieru, wybierając na ekranie dotykowym odpowiedni przycisk.

To były ostatnie informacje dotyczące ładowania papieru do tacy.

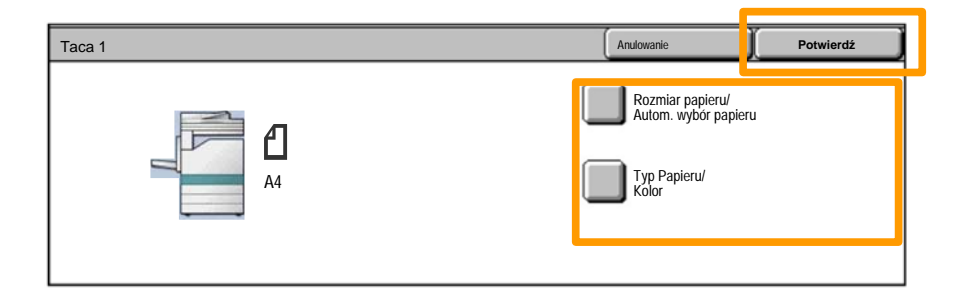

 $\overline{7}$ 

### **Tworzenie Broszury**

Tworzenia broszury umożliwia tworzenie broszur lub wielostronicowych kopii na podstawie oryginałów jedno- lub dwustronnych. Urządzenie skanuje dokumenty oryginalne, a następnie automatycznie zmniejsza rozmiar obrazów i układa je w poprawnej kolejności, wskutek czego po złożeniu zestawu kopii na pół powstaje broszura.

Funkcję tworzenia broszury włącza się za pomocą przycisku na karcie Format Wyjścia. Po włączeniu tej funkcji konieczne jest określenie typu oryginałów (1-stronne lub 2-stronne). Następnie, aby możliwe było zaprogramowanie innych żądanych funkcji z poziomu pulpicie sterowania, należy wybrać przycisk **Zachowanie**.

Włącz funkcję tworzenia broszur, wybierając kartę **Format Wyjściowy**, przyciski **Tworzenie broszury** i **Utwórz broszurę z oprawą po lewej/na górze.**.

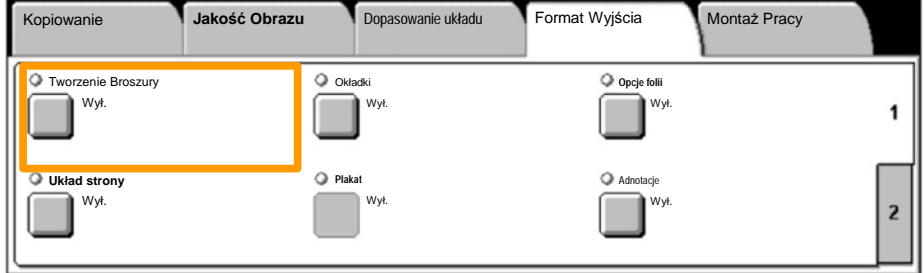
### **Tworzenie Broszury**

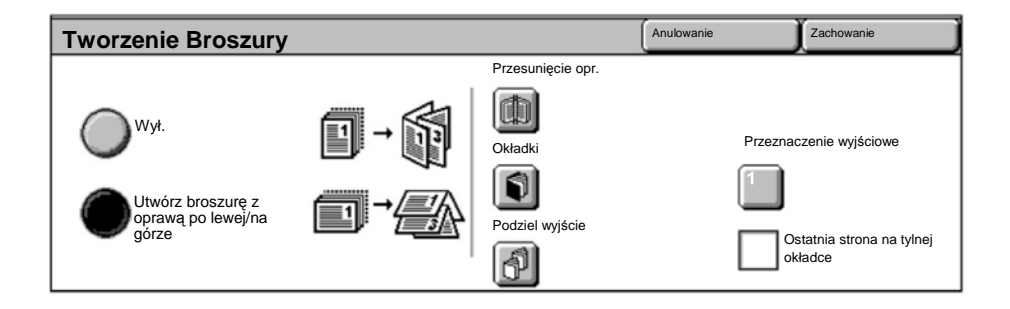

Istnieją dwie proste reguły, których należy przestrzegać podczas tworzenia broszur:

- Najpierw należy wybrać tacę zawierającą papier, który ma być użyty. 1.
- Dłuższa krawędź ładowanych dokumentów musi zawsze znajdować się z lewej strony. 2.

W razie konieczności kopiowania kart ubezpieczeniowych, prawa jazdy lub innych dokumentów identyfikacyjnych, funkcja **Kopiowania dowodu tożsamości** umożliwia proste i szybkie rozwiązanie.

Informacje po obu stronach dowodu tożsamości mogą być kopiowane na jedną stronę arkusza papieru, bez konieczności załadowywania papieru do tacy bocznej.

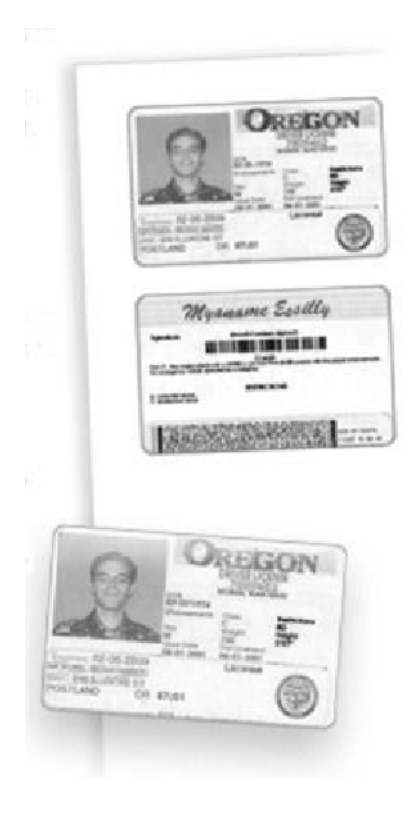

Jednokrotne naciśnięcie przycisku **Wyczyść wszystko** (oznaczonego literami AC) spowoduje anulowanie wszystkich poprzednich ustawień ekranu. 1.

Wybierz ikonę **Wszystkie usługi**, następnie wybierz ikonę **Kopiowanie**.

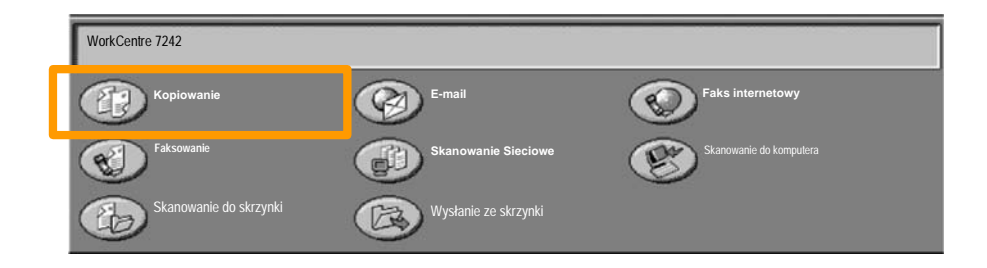

11

Opcja **Kopiowania dowodu tożsamości** jest dostępna z przycisku na karcie **Format wyjściowy**. 2.

Dostęp do funkcji Kopiowania dowodu tożsamości jest możliwy po wybraniu karty **Format wyjściowy** i przycisku **Kopiowanie dowodu tożsamości**.

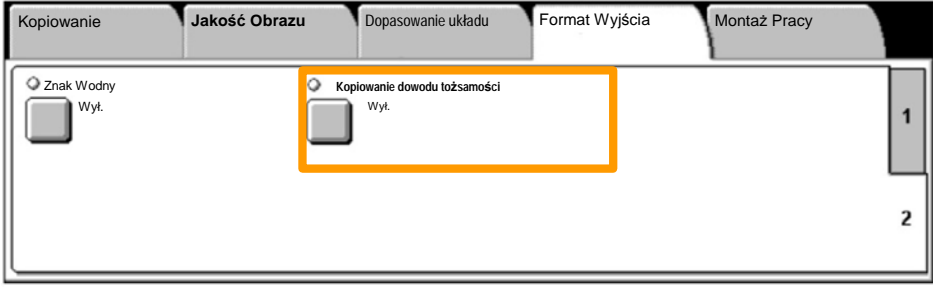

Aby skopiować dowód tożsamości, wykonaj poniższe punkty: 3.

#### **Punkt 1.**

Podnieś podajnik dokumentów i umieść dowód tożsamości w lewym górnym rogu szyby. Opuść delikatnie podajnik dokumentów.

#### **Punkt 2.**

Klawiaturą numeryczną wprowadź ilość żądanych kopii.

#### **Punkt 3.**

Naciśnij **Start** aby rozpocząć skanowanie strony 1.

#### **Punkt 4.**

Podnieś podajnik dokumentów i odwróć dowód tożsamości dla skopiowania strony 2. Delikatnie opuść podajnik dokumentów.

#### **Punkt 5.**

Naciśnij **Start** aby rozpocząć skanowanie strony 2. Drukowanie rozpoczyna się i kopie dostarczane są do tacy wyjściowej.

 $13$ 

- 1. **Otwórz sterownik drukowania**
- 2. **Wybierz faks jako typ pracy**

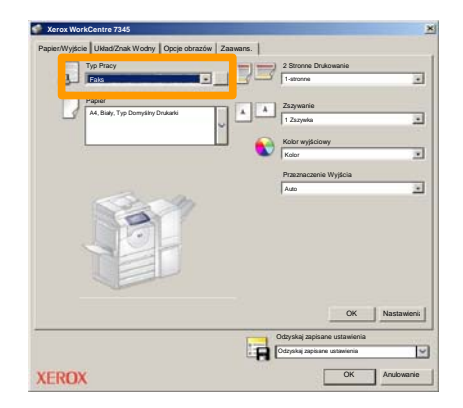

3. **Wprowadź dane odbiorcy**

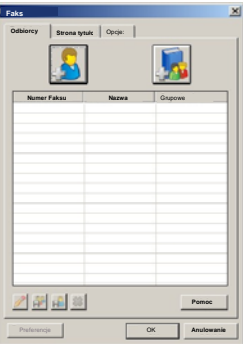

### **Proste faksowanie LAN**

4. **Ustaw opcje faksu**

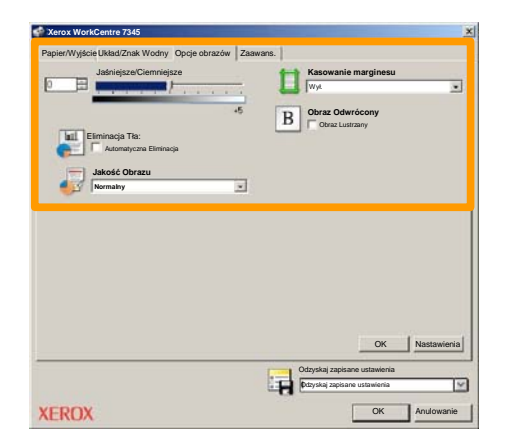

#### 5. **Wyślij faks**

Po wybraniu wszystkich wymaganych opcji wybierz przycisk **OK**. Wybierz przycisk **OK** na ekranie sterownika drukowania i **OK** na ekranie drukowania. Pojawi się ekran **Potwierdzenia faksowania** z listą wybranych odbiorców. Jeżeli chcesz dokonać zmian, naciśnij **Edycja**. Jeśli dane są prawidłowe, wybierz przycisk **OK** — faks zostanie wysłany do maszyny i umieszczony w kolejce faksów oczekujących na wysłanie.

### **Proste skanowanie do skrzynki pocztowej**

Funkcja **Skanowanie do skrzynki pocztowej** jest opcjonalna i może nie być dostępna w przypadku niektórych urządzeń. W celu ustawienia tej funkcji w danym urządzeniu należy się skontaktować z administratorem systemu.

#### **1. Ładowanie dokumentów**

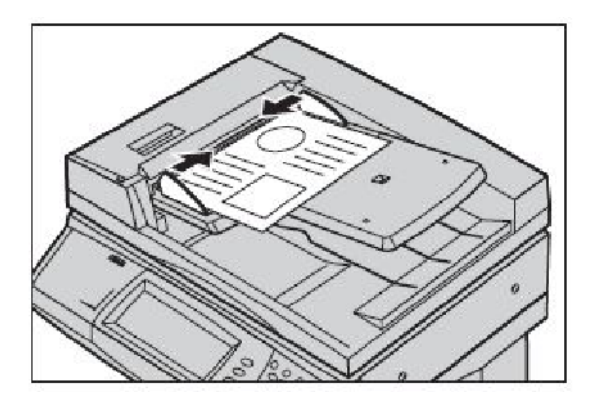

**2. Wybieranie ikony Skanowanie do skrzynki pocztowej** 

#### **3. Wybieranie odpowiedniej Skrzynki pocztowej**

### **Proste skanowanie do skrzynki pocztowej**

#### **4. Wybieranie funkcji**

W przypadku konieczności zmodyfikowania ustawień skanowania wybierz kartę **Ogólne ustawienia**, **Zaawansowane ustawienia**, **Dopasowanie układu** lub **Opcje katalogowania**, a następnie wprowadź wymagane ustawienia.

#### **5. Naciśnięcie przycisku Start**

Po naciśnięciu przycisku **Start** dokument zostanie zeskanowany jednokrotnie.

#### **6. Przejście do zeskanowanego dokumentu w skrzynce pocztowej.**

Przejdź do elektronicznej wersji dokumentu zapisanej w maszynie, w określonej **skrzynce pocztowej**.

### **Nastawianie kodu kraju dla faksu**

Dla ustawienia **Kodu kraju** dla opcji faksu, patrz punkty poniżej.

- Naciśnij na pulpicie sterowania przycisk **1. Zalogowanie/Wylogowanie**.
- Wpisz **ID logowania administratora systemu** a następnie **2.** naciśnij przycisk **Wprowadź**.
- Naciśnij na pulpicie sterowania przycisk **Stan urządzenia. 3.**
- Naciśnij kartę **Narzędzia**. **4.**
- Naciśnij **Ustawienia systemowe**. **5.**

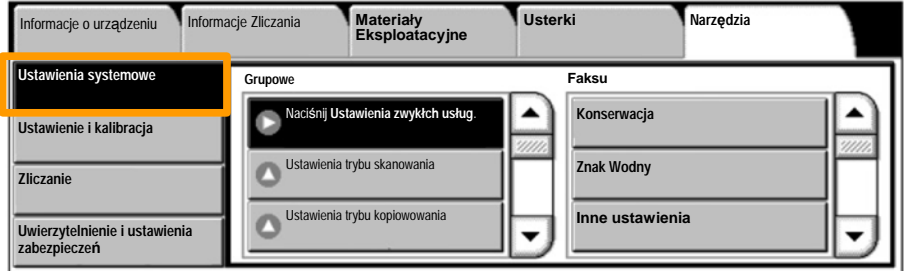

### **Nastawianie kodu kraju dla faksu**

Naciśnij **Ustawienia zwykłch usług**. **6.**

Naciśnij **Inne ustawienia**. **7.**

Przesuń do dołu i wybierz **Kraj**. **8.**

Wybierz odpowiedni Kraj z podanej listy. **9.**

10. Naciśnij Zapisz.

Maszyna restartuje po naciśnięciu przycisku **Zapisz**.

Aby skonfigurować Auditron, należy najpierw utworzyć konta użytkowników, a następnie uruchomić Auditron. Przy wykonywaniu niektórych funkcji, użytkownicy będą musieli wprowadzić ID użytkownika dla konta Można utworzyć do 1000 kont.

Wszystkie konta użytkowników muszą mieć skonfigurowane:

- ID użytkownika
- Nazwa użytkownika
- Dostęp do funkcji
- Limit konta

Po zdefiniowaniu i utworzeniu kont, włącz wymagane konta, aby rozpocząć korzystanie z auditronu. ID użytkownika i nazwy użytkowników muszą być unikalne ( muszą się różnić od innych ID i nazw).

Tryb audytronu może być włączony dla kopiowania, skanowania, faksowania lub drukowania. Przy włączonym trybie audytronu, użytkownik musi naciśnąć przycisk Logowanie/Wylogowanie i wprowadzić właściwe ID użytkownika.

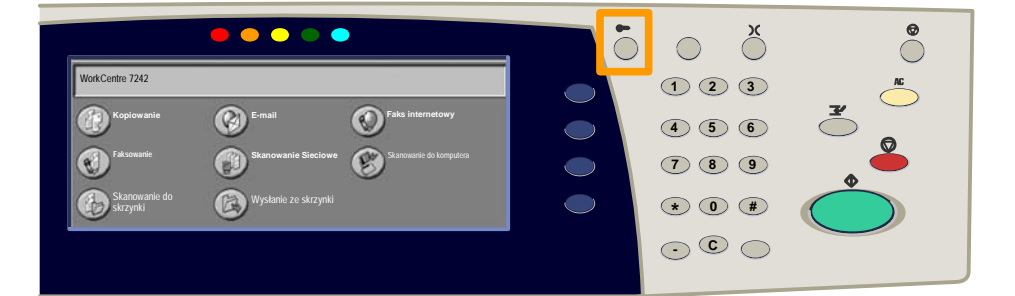

Po zalogowaniu i wybraniu karty **Narzędzia** , wybierz 1. **Zliczanie**.

#### 2. Wybierz przycisk **Typ zliczania**.

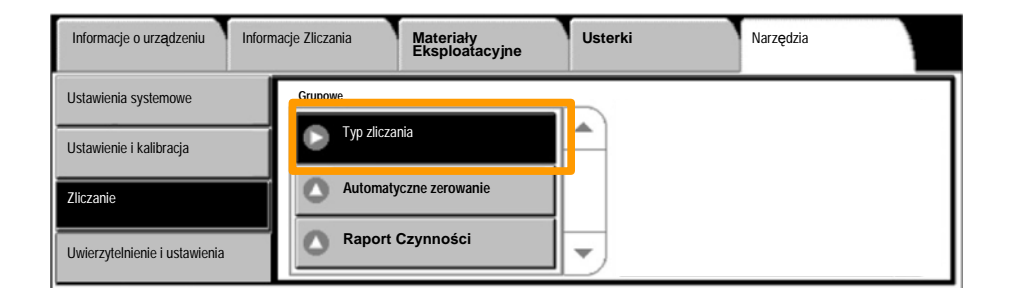

#### 3. Wybierz przycisk **Lokalne zliczanie**.

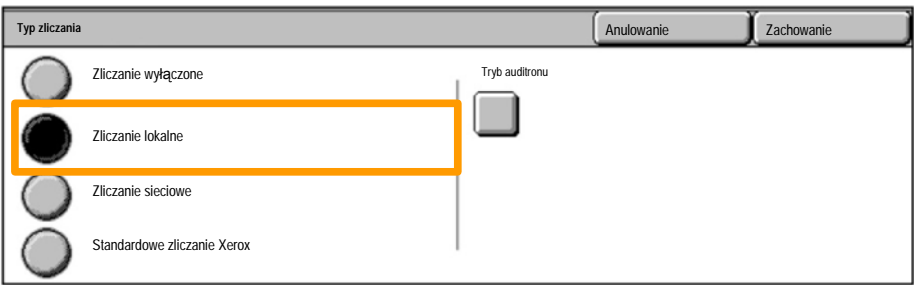

#### **Tryb auditronu:**  4.

Wybierz usługi, wobec których ma działać funkcja<br>administracji.

Usługa kopiowania: Administracja związana z obsługą<br>kopiowania.

Usługa drukowania: Administracja związana z obsługą<br>drukarki

Usługa skanowania: Administracja związana z obsługą<br>skanera.

Usługa faksu: Administracja związana z obsługą faksu.

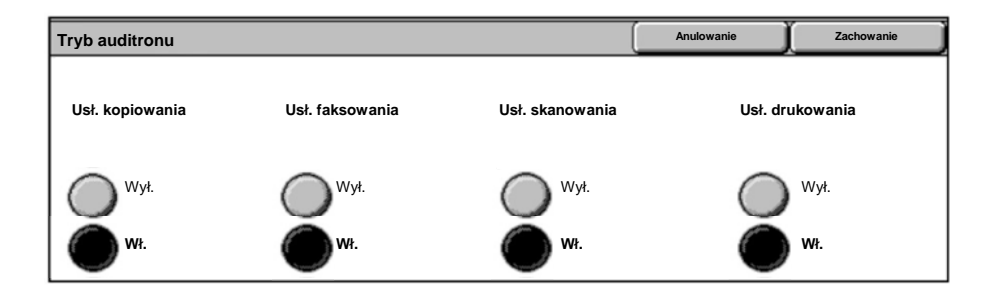

#### 5. Naciśnij przycisk **Zapisz**.

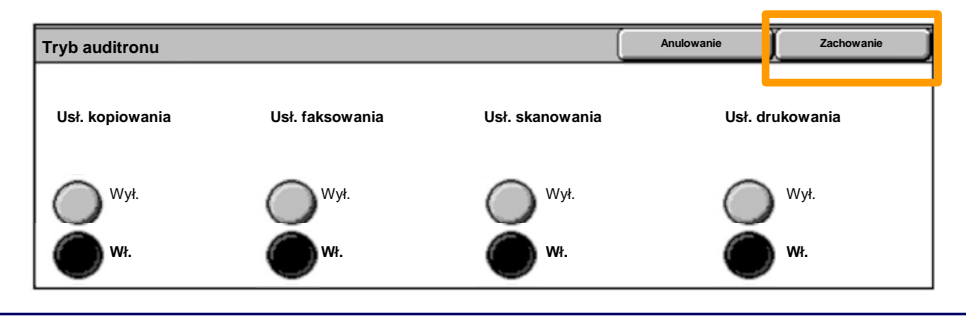

**WorkCentre 7232/7242 Podręcznik szybkiego użycia WorkCentre 7232/7242**

#### **Strony Przewodnie**

- 1. **Otwórz sterownik drukowania**
- Wybierz przycisk **Właściwości** w celu otwarcia okna dialogowego właściwości drukarki. 2.

*UWAGA: Okna dialogowe właściwości drukarki mogą się różnić w zależności od używanego sterownika i wybranego interfejsu użytkownika. Jest to wersja WorkCenter 7242 PS w trybie rozszerzonego interfejsu użytkownika, który jest tutaj używany w celach demonstracyjnych. Główne funkcje i opcje są dostępne w przypadku wszystkich sterowników, jednak istnieją także pewne różnice.*

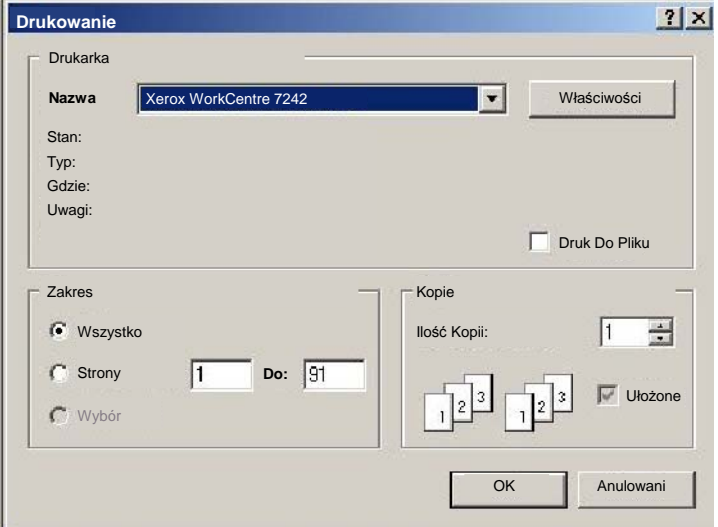

# **Strony Przewodnie**

3. Wybierz kartę **Zaawansowane**.

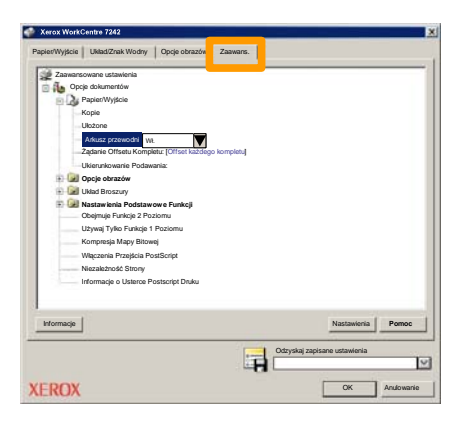

**Wybierz Wł., jeżeli chcesz, aby arkusz strony przewodniej był dostarczany z każdą drukowaną pracą.** 4.

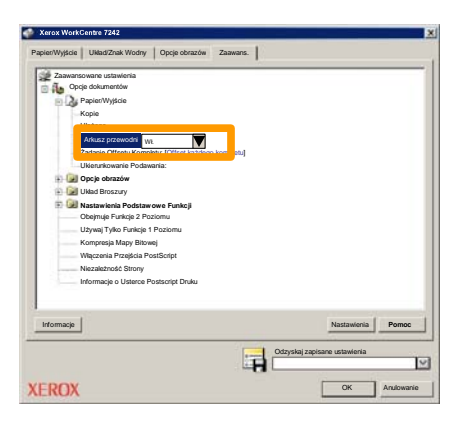

5. Kliknij przycisk **OK**. Szablon zostanie usunięty z listy.

### **Liczniki**

Ekran **Informacje zliczenia** umożliwia dostęp do informacji o wykorzystaniu urządzenia oraz informacje zliczania. Liczniki mogą być różne w zależności od modelu i konfiguracji.

Aby uzyskać dostęp do liczników:

1. Wybierz przycisk **Stan urządzenia**.

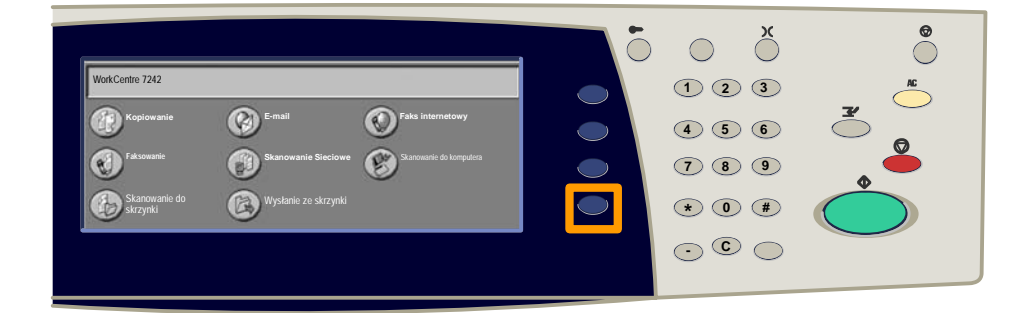

2. Wybierz kartę **Informacje o zliczaniu**.

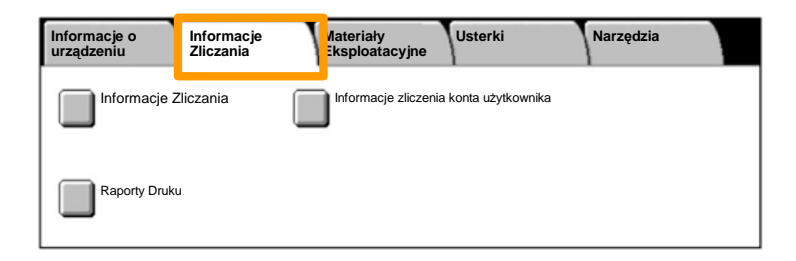

### **Liczniki**

#### 3. Naciśnij przycisk **Informacje o zliczaniu**.

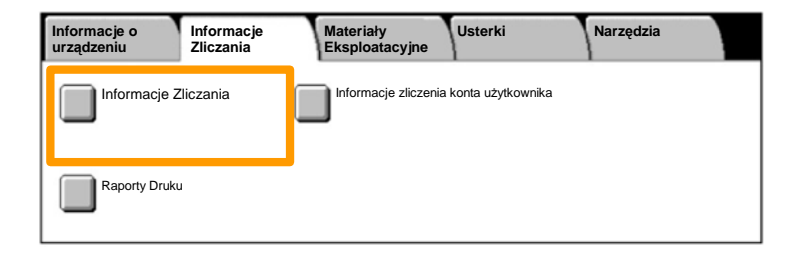

#### 4. Zostaną wyświetlone liczniki.

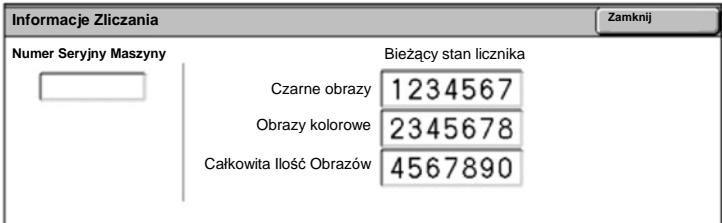

W tej części zostanie przedstawiony opis czynności, które należy wykonać w celu usunięcia pustego wkładu toneru i zastąpienia go nowym wkładem. Wkłady toneru wymieniane są gdy maszyna jest WŁĄCZONA. Wkłady umieszczane są do urządzenia obracającego wkład które ustawia wymieniany wkład toneru we właściwym położeniu. Urządzenie ma możliwość wyświetlenia komunikatu informującego o wymaganych terminach zamówienia i zainstalowania nowego wkładu.

Przestrzegaj instrukcji dotyczących utylizacji zużytego wkładu,

1. Naciśnij przycisk Stan Maszyny na pulpicie sterowania i wybierz kartę **Materiały Eksploatacyjne** na ekranie **Informacje o maszynie.**

**Nota:** Maszyna wyświetla automatycznie okno **Stan materiałów eksploatacyjnych** gdy materialy eksploatacyjne muszą być natychmiastowo wymienione.

Wybierz wkład toneru zaznaczony krzyżykiem, co oznacza, że 2. należy go wymienić.

**Nota:** Jeżeli wiele wkładów jest zaznaczonych krzyżykiem, wkłady toneru wymieniane są w kolejności KYMC.

#### Wybierz **Wymień wkład**. 3.

**Nota:** Procedura wymiany wkładu toneru ma być powtarzana dla każdego wymienianego wkładu.

Poczekaj na obrócenie się urządzenia do właściwego 4.położenia i ukazania polecenia na ekranie. Następnie potwierdź, czy ekran wskazuje właściwy toner.

5. Otwórz przednią pokrywę.

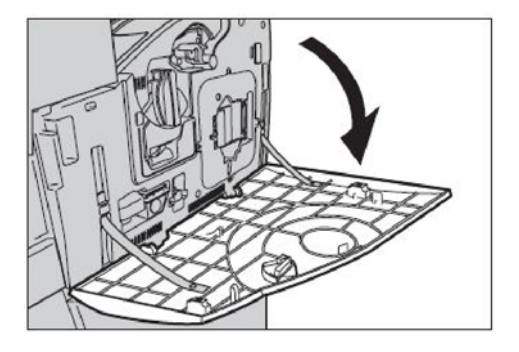

6. Otwórz drzwi wkładu toneru.

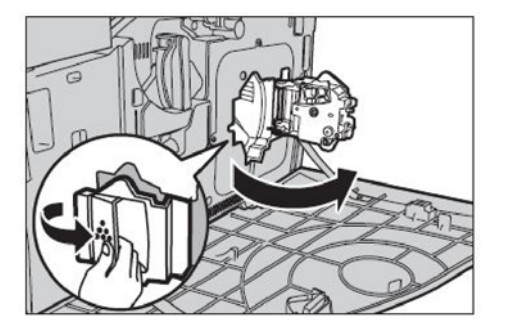

7. Wyjmij wkład toneru z maszyny.

**Nota:** Podczas obchodzenia się z pustym wkładem należy uważać, aby nie rozsypać toneru. Wkłady toneru podlegają recyklingowi. Zwróć wkład do biura Xerox w oryginalnym opakowaniu, przyklejając naklejkę dostarczoną z nowym wkładem.

- Wyjmij nowy wkład z pudełka. Obróć wkład z boku na bok 8. przynajmniej 10 razy dla prawidłowego rozmieszczenia toneru we wkładzie.
- Włóż wkład ustawiając strzałkę na wkładzie ze strzałką w 9.maszynie i wsuń aż do zablokowania w prawidłowym położeniu.

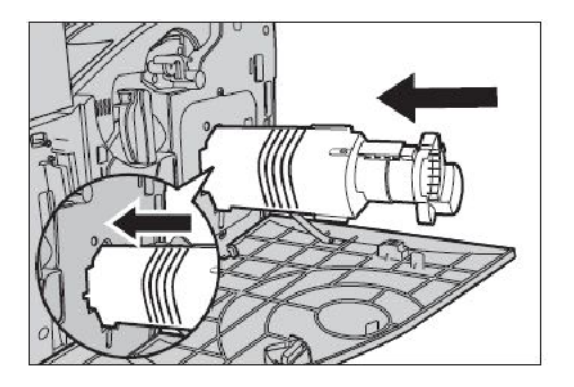

10. Zamknij drzwi wkładu toneru.

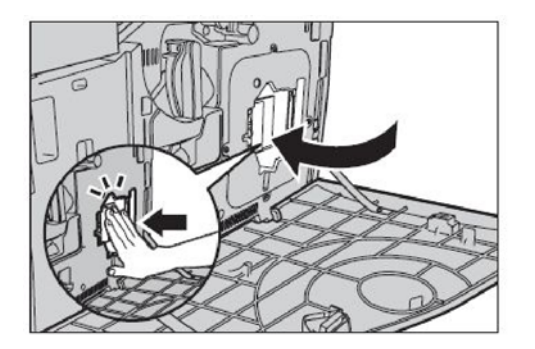

11. Zamknij przednią pokrywę.

**Nota:** Podczas zamykania pokrywy, naciśnij zdecydowanie na środek góry. Jeżeli na ekranie pojawi się komunikat o błędzie, naciśnij pokrywę po prawej stronie, aby ją dokładnie zamknąć.

12. Powtórz procedurę dla wymiany innych wkładów toneru.

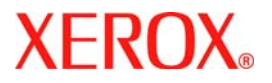

# **Prise en main rapide**

### **WorkCentre 7232/7242**

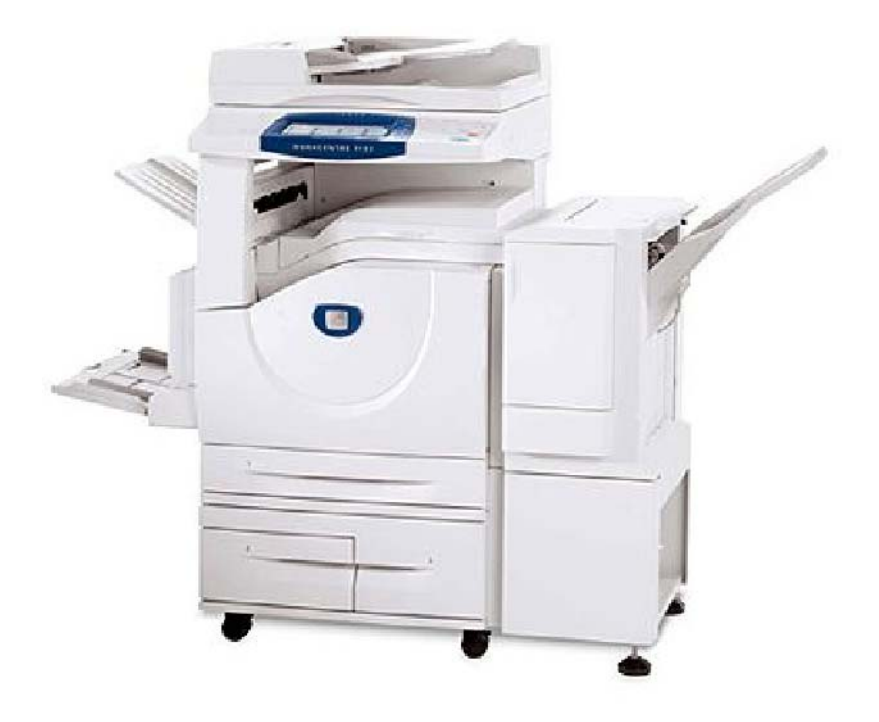

**701P46459**2007

Microsoft, MS-DOS, Windows, Windows NT, Microsoft Network et Windows Server sont des marques ou des marques déposées de Microsoft Corporation aux États-Unis et/ou dans d'autres pays.

Novell, NetWare, IntranetWare et NDS sont des marques déposées de Novell, Inc. aux États-Unis et dans d'autres pays.

Adobe, Acrobat, PostScript, PostScript3 et le logo PostScript sont des marques d'Adobe Systems Incorporated.

Apple, AppleTalk, EtherTalk, LocalTalk, Macintosh, MacOS et TrueType sont des marques d'Apple Computer, Inc., déposées aux États-Unis et dans d'autres pays.

HP, HPGL, HPGL/2 et HP-UX sont des marques déposées de Hewlett-Packard Corporation.

Tous les autres noms de produits sont des marques ou des marques déposées de leurs propriétaires respectifs.

Les données enregistrées sur le disque dur de la machine risquent d'être perdues si le disque présente un problème. Xerox ne saurait être tenue responsable de dommages directs ou indirects causés par la perte de ces données. Xerox ne saurait être tenue responsable des pannes de machines dues à une infection par virus ou dues à une action de piratage.

Important (1) Le présent guide fait l'objet de droits d'auteur. Tous droits réservés. Aux termes des lois et règlements internationaux sur les droits d'auteur, le présent guide ne saurait être copié ni modifié, en tout ou partie, sans l'autorisation écrite préalable de l'éditeur. (2) Certaines parties du présent guide sont susceptibles d'être modifiées sans préavis. (3) Nous encourageons les lecteurs à nous faire parvenir leurs commentaires sur les ambiguïtés, les erreurs, les omissions ou les pages manquantes éventuelles. (4) Ne jamais tenter de lancer une procédure quelle qu'elle soit sur cette machine, à moins qu'elle ne soit spécifiquement décrite dans le présent guide. Le fonctionnement non autorisé de cette machine peut entraîner des pannes ou des accidents.

Xerox ne saurait être tenue responsable de problèmes résultant de l'utilisation non autorisée de cette machine.

Toute exportation de ce produit tombe sous le contrôle strict des lois et règlements du Japon sur les échanges commerciaux et le commerce international et/ou des lois et règlements des États-Unis sur le contrôle des exportations.

Xerox et Ethernet sont des marques déposées.

*REMARQUE : Le codage couleur est le suivant - BLEU : personnel d'administration informatique - VERT : utilisateurs finaux - ROUGE : la machine requiert l'attention d'un opérateur. Selon la configuration de la machine, certains écrans de l'interface utilisateur sont susceptibles de varier.*

### **Sommaire**

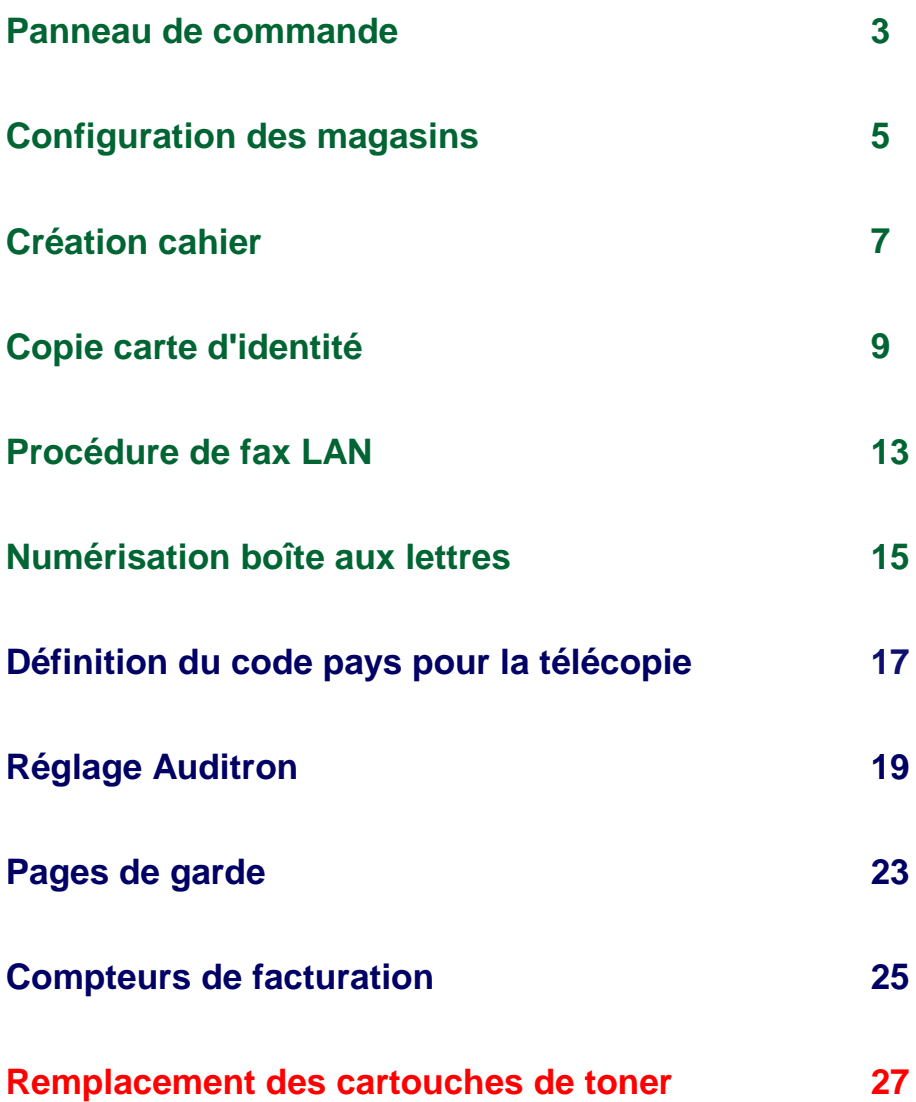

### **Panneau de commande**

 $\overline{3}$ 

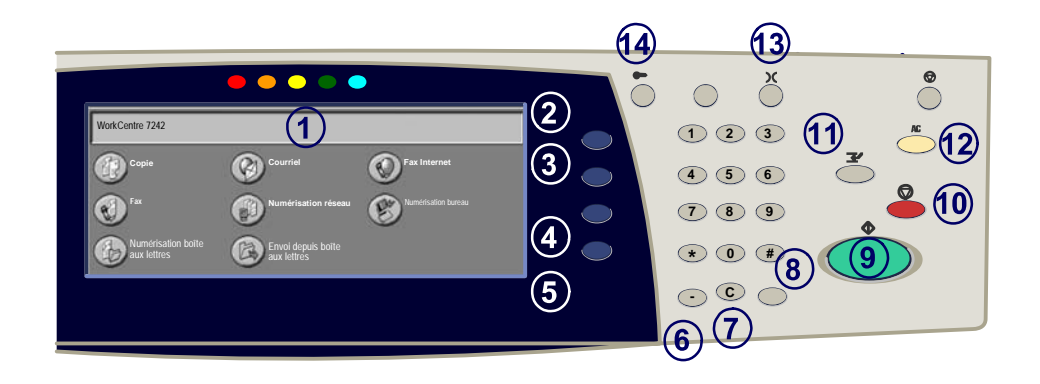

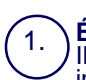

2.

3.

#### **Écran tactile**

Il permet de programmer les fonctions requises. Il indique également les instructions de résolution des incidents et les informations générales concernant<br>la machine.

#### **Touche Tous les services**

Permet d'afficher les fonctions disponibles.

#### **Touche Fonctions**

Permet de retourner à l'écran précédent de la fonction Copie, Fax ou Numérisation.

#### 4. **Touche État des travaux**

Cette touche permet d'afficher les informations relatives au déroulement des travaux.

#### 5. **Touche État de la machine**

Cette touche permet d'afficher l'état actuel de la machine sur l'écran tactile.

### **Panneau de commande**

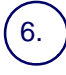

#### **Pause numérotation**

Cette touche permet d'entrer une pause lors de la composition d'un numéro de fax.

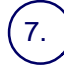

#### **Annuler (C)**

Cette touche permet de supprimer les valeurs numériques ou le dernier chiffre entré.

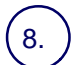

#### **# (dièse)**

Cette touche permet d'entrer un caractère ou un groupe de composition.

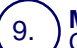

#### **Marche**

Cette touche permet d'exécuter un travail.

#### **Touche Arrêt**

Cette touche permet d'interrompre momentanément le travail en cours. Suivez les instructions affichées pour annuler ou poursuivre le travail.

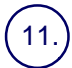

10.

12.

#### **Interruption**

Cette touche permet d'interrompre momentanément le travail de copie en cours pour en effectuer un autre plus urgent.

**Annuler tout (AC)** d'afficher l'écran initial du mode en cours. Deux pressions successives<br>permettent de rétablir les valeurs par défaut pour toutes les fonctions de la<br>machine.

#### 13. **Langue**

Cette touche permet d'afficher le texte dans une autre langue (si plusieurs sont disponibles).

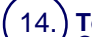

#### **Touche Connexion / Déconnexion**

Cette touche permet d'entrer le mot de passe requis pour accéder aux outils utilisés pour définir le paramétrage par défaut de la machine.

### **Configuration des magasins**

Votre machine gère les magasins et les supports via un système de réglages programmables. Ces paramètres sont définis par l'administrateur de votre machine.

Selon le réglage du magasin, l'utilisateur peut ou non modifier les attributs du support (format, type et couleur).

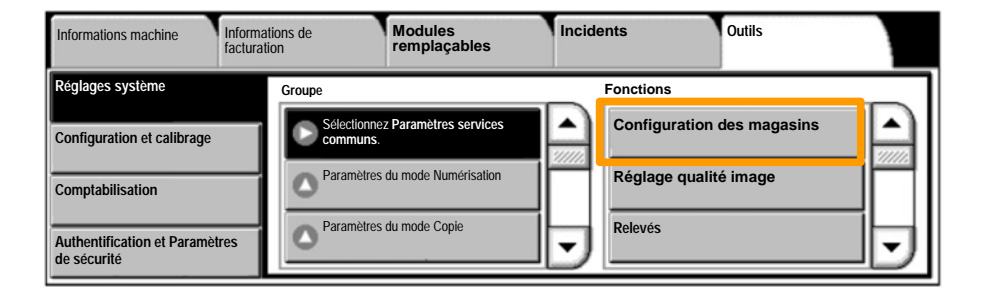

5

### **Configuration des magasins**

Les informations relatives au magasin s'affichent sur l'écran tactile de la machine. Si elles sont correctes, sélectionnez **Confirmer**. Dans le cas contraire, modifiez le format, le type ou la couleur du papier en sélectionnant la touche correspondante sur l'écran tactile.

Vous savez désormais comment remplir le magasin.

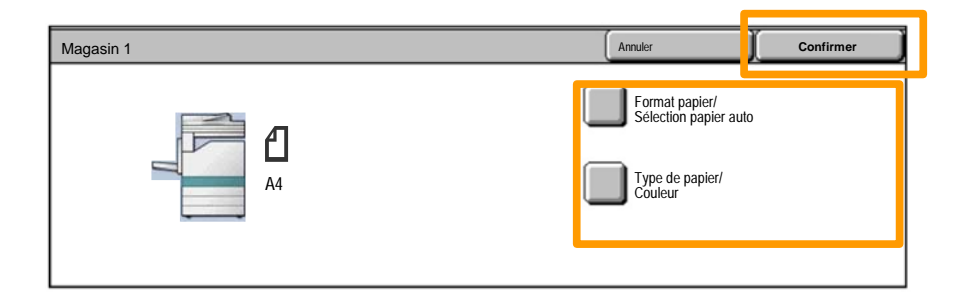

### **Création cahier**

La fonction Création cahier permet de produire des cahiers ou des copies composées de plusieurs pages à partir de documents recto ou recto verso. La machine numérise vos documents et reproduit les images qu'ils contiennent sur le support sélectionné de manière à former un cahier une fois le tirage plié.

La fonction Création cahier est activée dans l'onglet Présentation spéciale.

Après l'avoir activée, vous devez indiquer à la machine le mode d'impression de vos documents (recto ou recto verso). Lorsque vous avez terminé vos sélections, appuyez sur **Enregistrer** pour poursuivre la programmation des autres options requises à partir du panneau de commande.

Activez la fonction Création cahier en sélectionnant l'onglet **Présentation spéciale**, la touche **Création cahier**, puis la touche **Créer le cahier relié gauche/haut**.

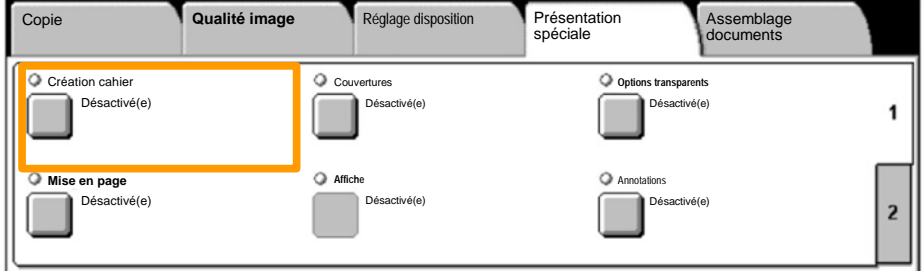

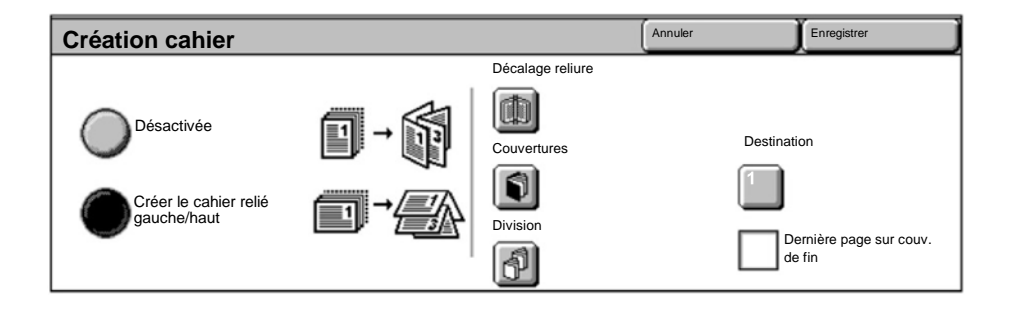

Vous devez respecter les deux règles suivantes lorsque vous créez un cahier :

- Commencez par sélectionner le magasin contenant le papier que vous voulez utiliser. 1.
- Insérez toujours vos documents en départ grand côté. 2.

### **Copie carte d'identité**

La fonction **Copie carte d'identité** simplifie grandement la copie d'une carte d'identité, d'un permis de conduire ou de tout autre papier d'identification.

Il est possible de copier la carte d'identité recto verso sur le recto d'une feuille, sans avoir à recharger le papier ni à l'introduire manuellement dans le magasin.

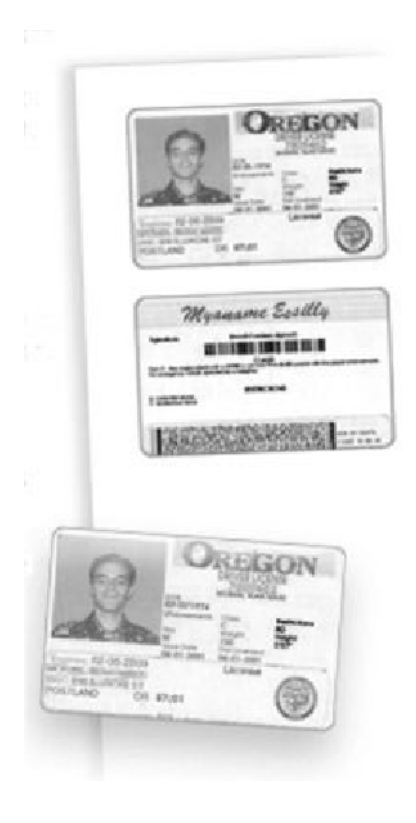

### **Copie carte d'identité**

Si vous souhaitez annuler les sélections effectuées précédemment, appuyez une fois sur la touche **Annuler** (AC). 1.

Sélectionnez l'icône **Tous les services**, puis l'icône **Copie**.

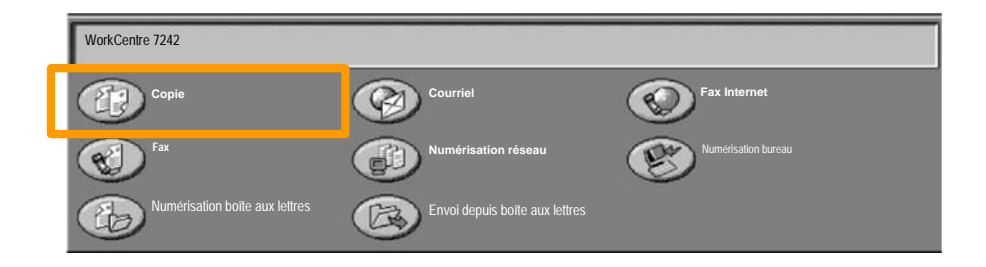

### **Copie carte d'identité**

11

Pour accéder à l'option **Copie carte d'identité**, utilisez la touche correspondante sur l'onglet **Présentation spéciale**. 2.

Pour accéder à la fonction Copie carte d'identité, sélectionnez l'onglet **Présentation spéciale** puis la touche **Copie carte d'identité**.

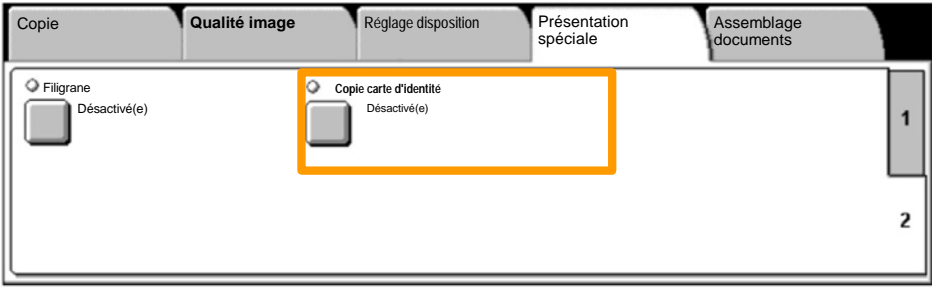
## **Copie carte d'identité**

Suivez les instructions ci-dessous pour copier une carte d'identité : 3.

### **Étape 1.**

Soulevez le chargeur de documents, placez la carte d'identité sur la glace d'exposition et alignez-la dans l'angle supérieur gauche. Abaissez doucement le chargeur de documents.

### **Étape 2.**

Entrez le nombre requis de copies à l'aide du pavé numérique.

### **Étape 3.**

Appuyez sur **Marche** pour commencer la numérisation du recto.

### **Étape 4.**

Soulevez le chargeur de documents et retournez la carte d'identité pour copier le verso. Abaissez doucement le chargeur de documents.

### **Étape 5.**

Appuyez sur **Marche** pour commencer la numérisation du verso.

L'impression démarre et les copies sont envoyées dans le bac de réception.

 $13$ 

- 1. **Ouvrez le pilote d'imprimante**
- 2. **Sélectionnez Fax en tant que Type de travail**

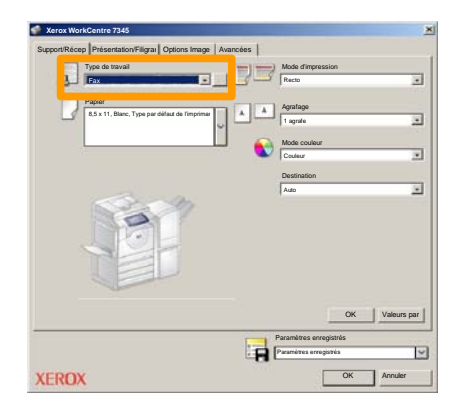

3. **Entrez les informations relatives au destinataire**

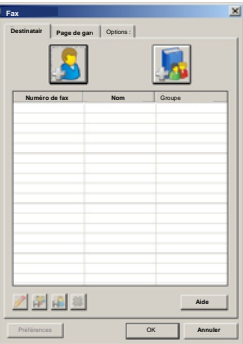

# **Procédure de fax LAN**

4. **Définissez les options de fax**

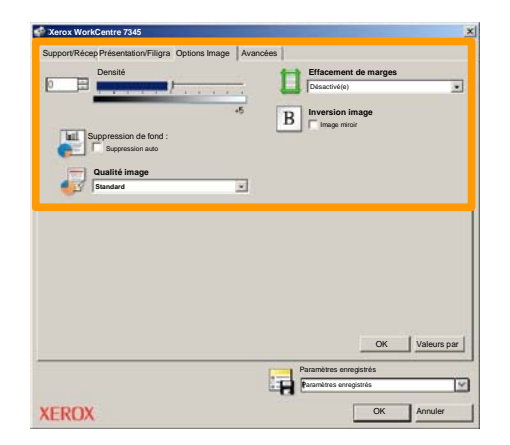

#### 5. **Envoyez le fax**

Lorsque vous avez sélectionné toutes les options requises, cliquez sur **OK**. Sélectionnez **OK** dans l'écran du pilote d'imprimante et **OK** dans la boîte de dialogue d'impression. Un écran de confirmation s'affiche, avec la liste des destinataires que vous avez sélectionnés. Si vous souhaitez effectuer des modifications, sélectionnez **Modifier**. Si les informations sont correctes, sélectionnez **OK** et votre fax sera envoyé à la file de télécopie de la machine pour être transmis.

# **Numérisation boîte aux lettres**

15

La **numérisation vers une boîte aux lettres** étant une fonction en option, elle peut ne pas être disponible sur votre machine. Contactez l'administrateur de votre système pour configurer cette option sur votre machine.

#### **1. Mettre les documents en place**

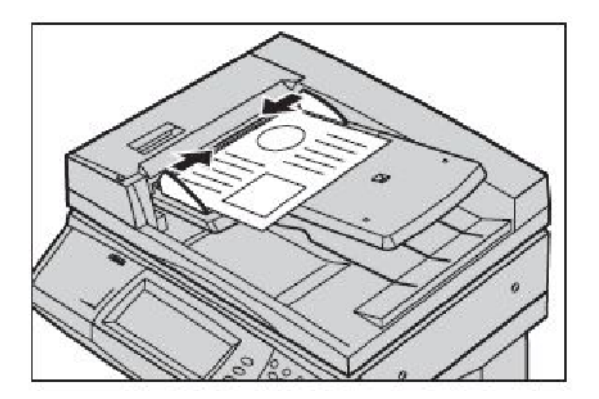

**2. Sélectionner l'icône Numérisation boîte aux lettres**

### **3. Sélectionner la boîte aux lettres désirée**

## **Numérisation boîte aux lettres**

#### **4. Programmer les fonctions**

Si vous devez modifier les paramètres de numérisation, sélectionnez les onglets **Paramètres généraux**, **Paramètres avancés**, **Réglage disposition** ou **Options d'archivage**, puis sélectionnez les paramètres désirés.

#### **5. Appuyer sur Marche**

Appuyez sur la touche **Marche** du panneau de commande pour numériser les documents.

#### **6. Accéder au travail dans la boîte aux lettres spécifiée**

Accédez à la version électronique du document sur la machine, dans la **boîte aux lettres** spécifiée.

# **Définition du code pays pour la télécopie**

Exécutez la procédure suivante pour définir le **code pays** pour l'option Fax.

- Appuyez sur la touche **Accès** du panneau de commande. **1.**
- Entrez l'**ID de connexion de l'administrateur système**, **2.** puis appuyez sur la touche **Entrer**.
- Appuyez sur la touche **État de la machine** du panneau de **3.** commande.
- Sélectionnez l'onglet **Outils**. **4.**

## Sélectionnez **Réglages système**. **5.**

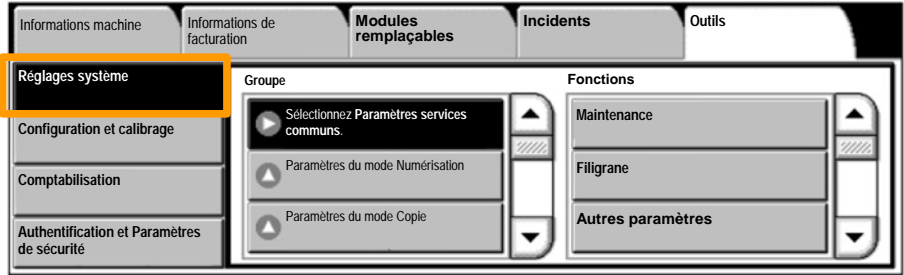

Sélectionnez **Paramètres services communs**. **6.**

**7.** Sélectionnez Autres paramètres.

Faites défiler la liste, puis sélectionnez **Pays**. **8.**

**9.** Sélectionnez le pays voulu dans la liste.

10. Sélectionnez Enregistrer.

Lorsque vous appuyez sur **Enregistrer**, la machine redémarre.

Pour régler l'Auditron, il vous faut tout d'abord créer les comptes utilisateurs, puis activer la fonction. Pour accéder aux fonctions de la machine, les utilisateurs doivent alors entrer l'ID utilisateur correspondant à leur compte. Vous pouvez créer un total de 1000 comptes.

Pour chaque compte, les coordonnées suivantes doivent être définies :

- ID utilisateur
- Nom utilisateur
- Accès aux fonctions
- Crédit du compte

Une fois tous les comptes définis et créés, activez les comptes souhaités pour lancer l'utilisation de la fonction Auditron. Les ID utilisateur et les noms d'utilisateur doivent être uniques.

Vous pouvez configurer le mode Auditron pour les opérations de copie, numérisation, fax ou impression. Une fois ce mode activé, l'utilisateur doit appuyer sur la touche Accès et entrer son ID utilisateur pour utiliser la machine.

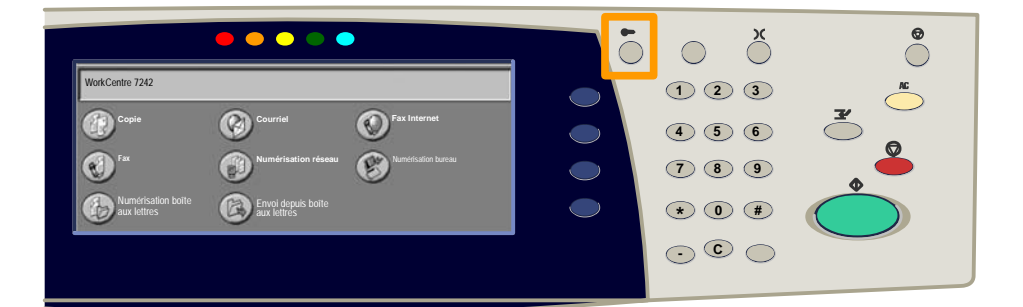

- Connectez-vous, sélectionnez l'onglet **Outils**, puis appuyez 1. sur la touche **Comptabilisation**.
- 2. Appuyez sur la touche **Type de comptabilisation**.

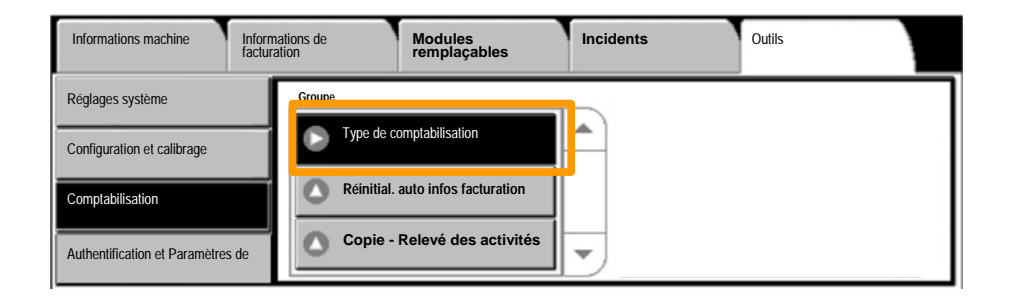

### 3. Appuyez sur la touche **Comptabilisation locale**.

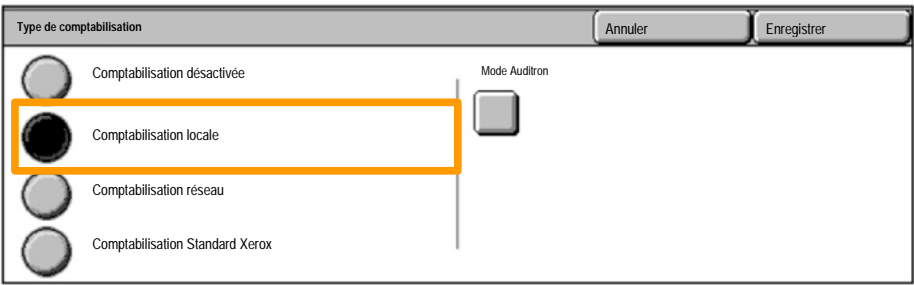

#### **Mode Auditron :** 4.

Sélectionnez les services pour lesquels vous souhaitez activer la fonction de gestion.

Service Copie : gestion des opérations de copie.

Service Impression : gestion des opérations de l'imprimante.

Service Numérisation : gestion des opérations de<br>numérisation

Service Fax : gestion des opérations de télécopie.

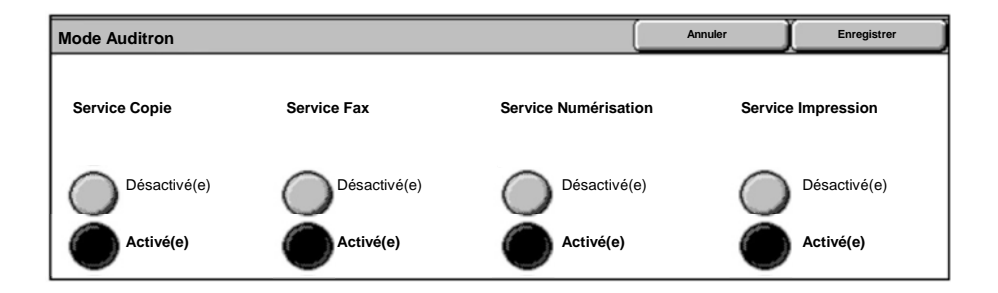

### 5. Appuyez sur la touche **Enregistrer**.

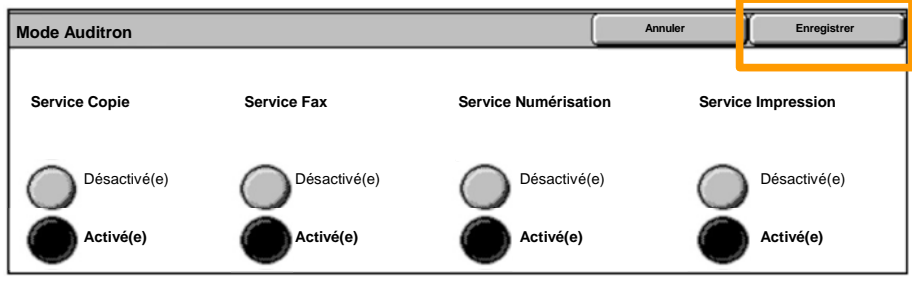

## **Pages de garde**

- 1. **Ouvrez le pilote d'imprimante**
- Sélectionnez la touche **Propriétés** pour la boîte de dialogue des propriétés de l'imprimante. 2.

*REMARQUE : Son contenu varie en fonction du pilote d'imprimante que vous utilisez et de l'interface utilisateur sélectionnée. Nous utiliserons ici la version WorkCentre 7242 PS en mode d'affichage amélioré. Les fonctions et options principales sont proposées par tous les pilotes mais il y a quelques différences.*

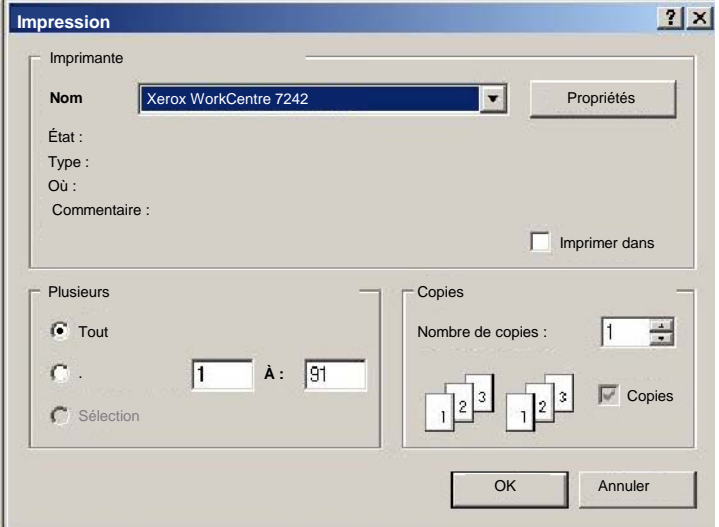

# **Pages de garde**

3. Cliquez sur l'onglet **Avancées**.

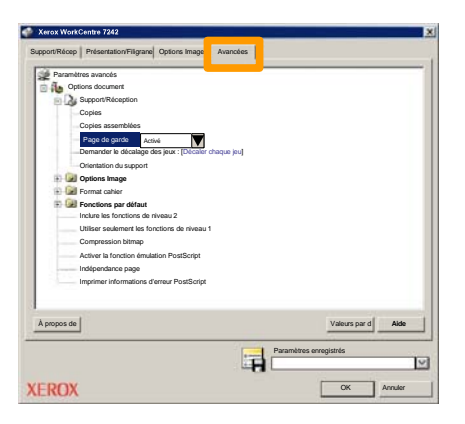

**Sélectionner Activé pour imprimer une page de garde avec chaque travail d'impression.** 4.

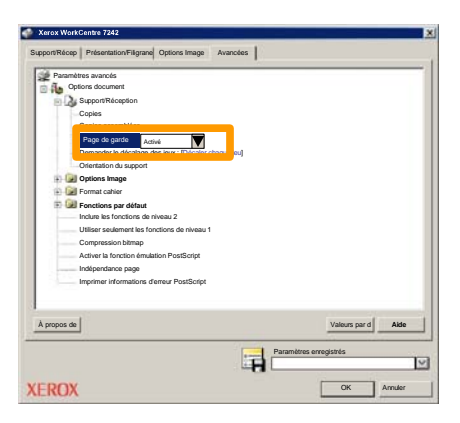

5. Sélectionnez **OK**. Le modèle est supprimé de la liste.

## **Compteurs de facturation**

L'écran **Informations de facturation** permet d'accéder aux données d'utilisation et aux informations de facturation de la machine. Les compteurs disponibles varient selon la configuration et le paramétrage de la machine.

Pour accéder aux compteurs de facturation :

### 1. Sélectionnez la touche **État de la machine**.

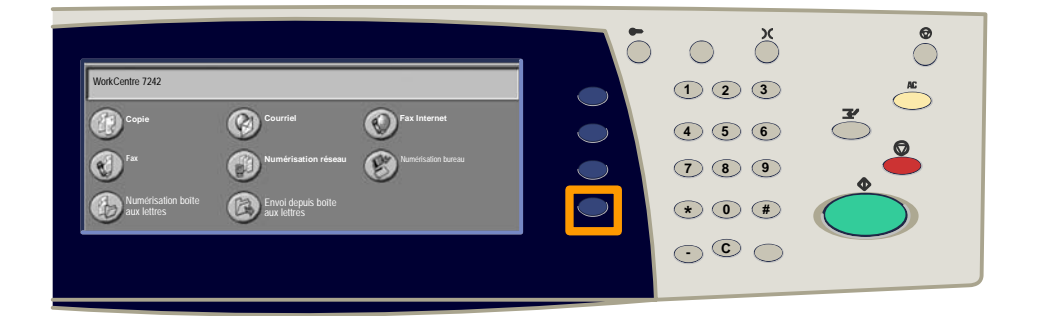

### 2. Sélectionnez l'onglet **Informations de facturation**.

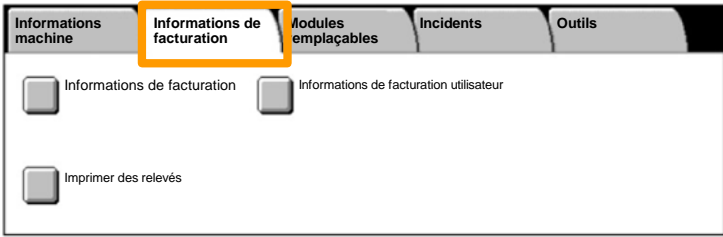

# **Compteurs de facturation**

### 3. Sélectionnez la touche **Informations de facturation**.

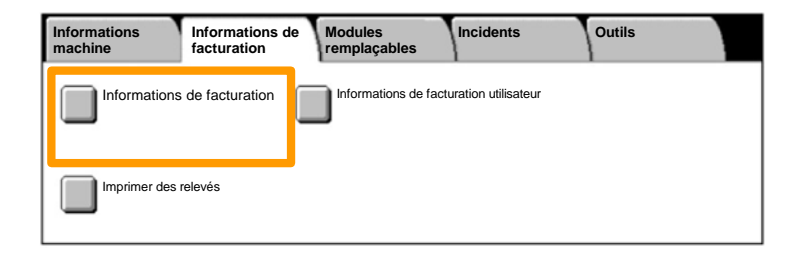

### 4. Les compteurs de facturation s'affichent.

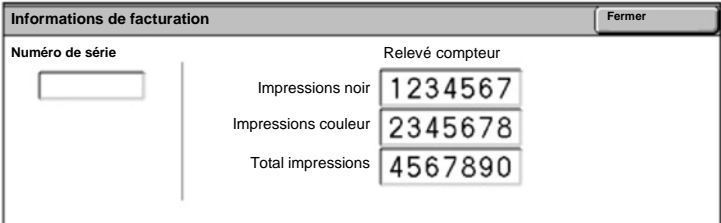

# 27

### **Remplacement des cartouches de toner**

Cette procédure illustre le retrait et le remplacement d'une cartouche de toner vide. Le remplacement des cartouches de toner doit être effectué pendant que la machine est sous tension. Les cartouches sont chargées dans un rotor qui se place automatiquement dans la position appropriée pour permettre le remplacement de la cartouche usagée. Des messages s'affichent sur l'écran tactile de la machine lorsqu'il est temps d'en commander et d'en installer une autre.

1. Sélectionnez la touche Etat de la machine sur le panneau de commande, puis sélectionnez l'onglet **Consommables** dans l'écran **Informations machine**.

**Remarque :** La fenêtre **État des consommables** s'affiche automatiquement lorsqu'un consommable doit être remplacé immédiatement.

2. Sélectionnez les cartouches de toner désignées par une croix ; celle-ci indique que ces cartouches doivent être remplacées.

**Remarque :** Si plusieurs cartouches sont marquées d'une croix, leur remplacement doit s'effectuer dans l'ordre KJMC.

#### Sélectionnez **Remplacer la cartouche**. 3.

**Remarque :** La procédure de remplacement doit être répétée pour chaque cartouche à remplacer.

4. Attendez que le rotor revienne en position et que l'invite apparaisse sur l'écran. Vérifiez que l'écran indique le toner correct.

# **Remplacement des cartouches de toner**

5. Ouvrez le panneau avant.

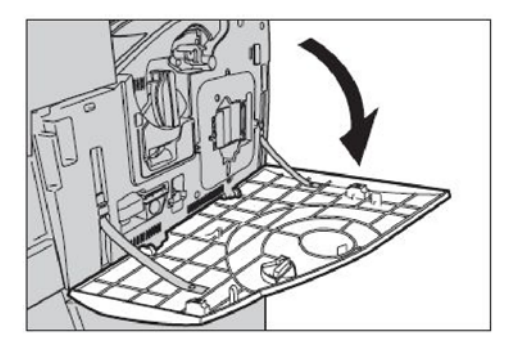

6. Ouvrez le panneau d'accès aux cartouches de toner.

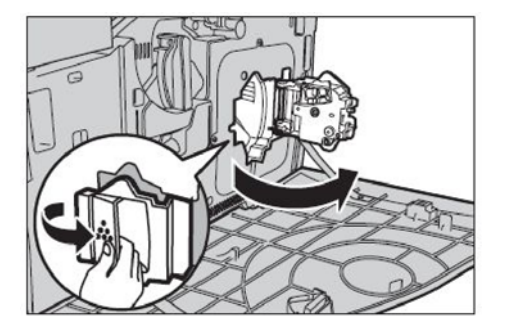

## **Remplacement des cartouches de toner**

7. Retirez la cartouche de toner de la machine.

**Remarque :** Manipulez les cartouches de toner avec soin pour éviter de répandre du toner. Les cartouches de toner sont concues pour être recyclées. Renvoyez-les à Xerox dans leur emballage d'origine en utilisant l'étiquette de retour fournie avec chaque cartouche neuve.

- Déballez la cartouche de toner neuve. Secouez la 8. cartouche latéralement une dizaine de fois pour bien répartir le toner dans la cartouche.
- 9. Insérez la cartouche dans le rotor en alignant la flèche figurant sur la cartouche avec celle figurant sur la machine, et poussez la cartouche jusqu'à ce qu'elle se bloque.

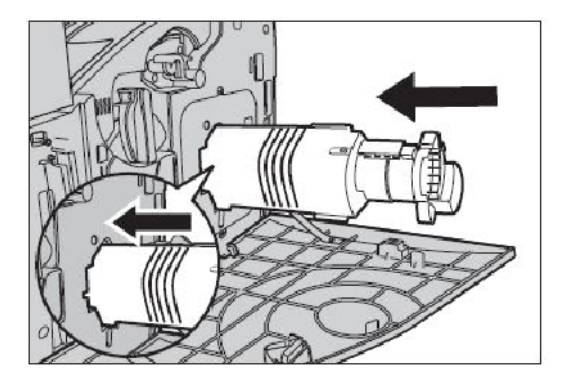

## **Remplacement des cartouches de toner**

10. Refermez le panneau d'accès aux cartouches de toner.

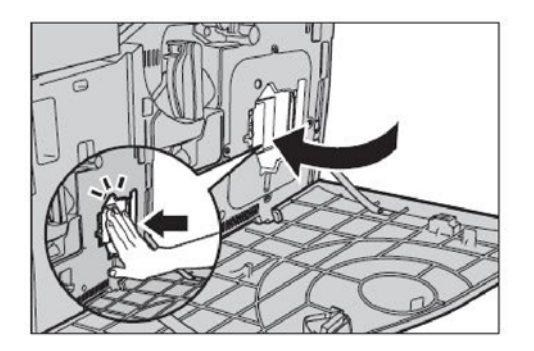

11. Refermez le panneau avant.

**Remarque :** Appuyez fermement sur le haut du panneau, au centre, lors de sa fermeture. Si un message d'erreur s'affiche, appuyez sur le côté droit du panneau pour l'enclencher à fond.

12. Reprenez cette procédure pour chaque cartouche de toner à remplacer.